# Excel as a Tool to Troubleshoot SIS Data for EMIS Reporting

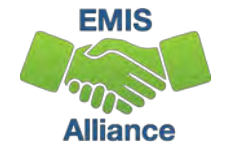

#### **Overview**

- Basic Excel techniques can be used to analyze EMIS data from Student Information Systems (SISs), from the Data Collector and on ODE EMIS reports
- This session will demonstrate Excel functions and practical applications that can be helpful in all phases of the EMIS data review process

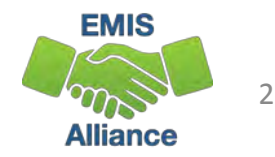

### **Outline**

- Basic Excel Functions
- Text to Columns
- Filtering to Verify Attendance Patterns
- VLOOKUP to Add Names to a Report
- Conditional Formatting to Verify RIMP Code Reporting

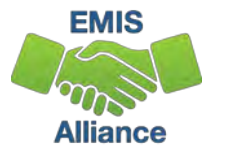

#### Basic Excel Functions

- Wrap Text Header Row
- Freeze Top Row
- Expand All Columns
- Sort
- Filters
- Tabs in a Workbook
- Create a Workbook

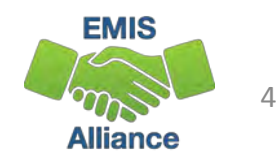

#### Wrap Text Header Row

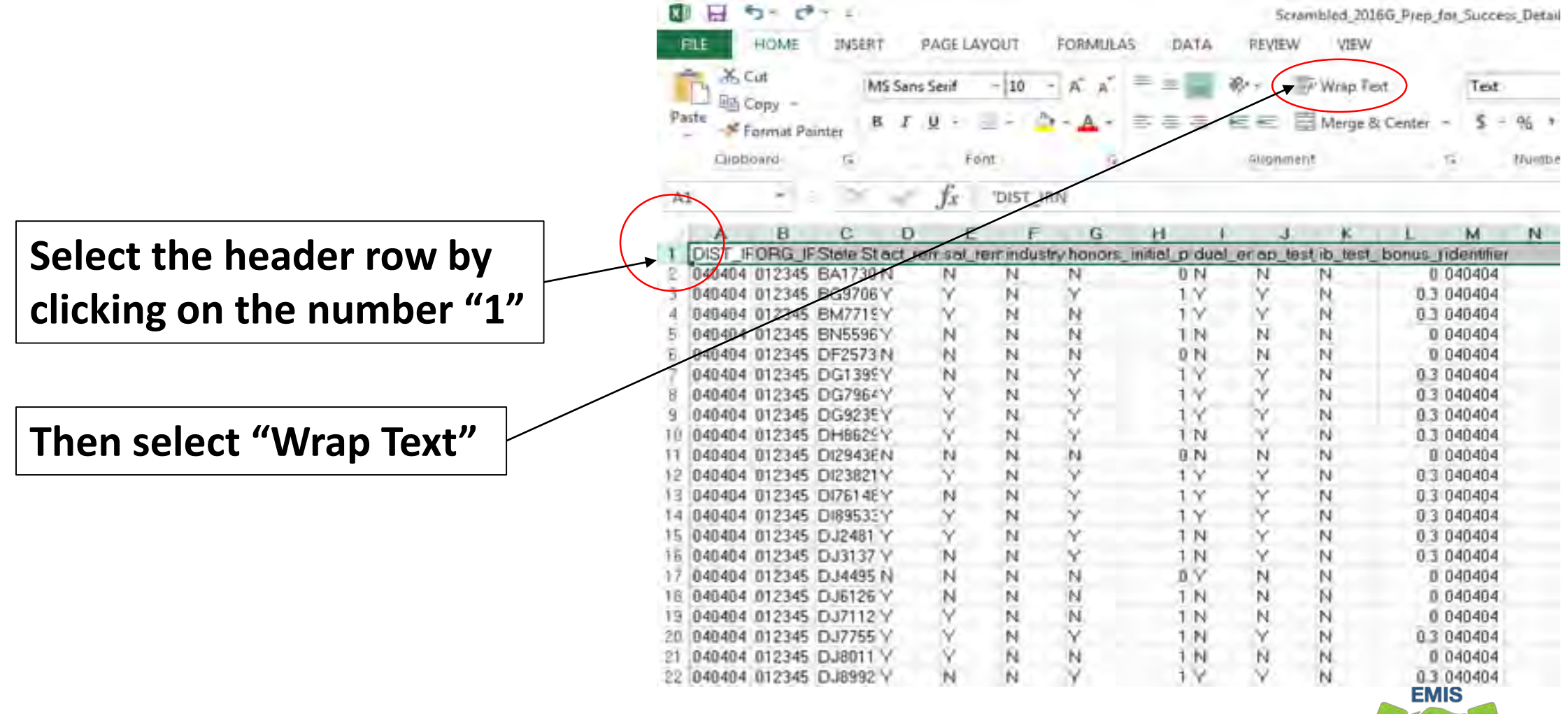

**Alliance** 

5

## Freeze Top Row

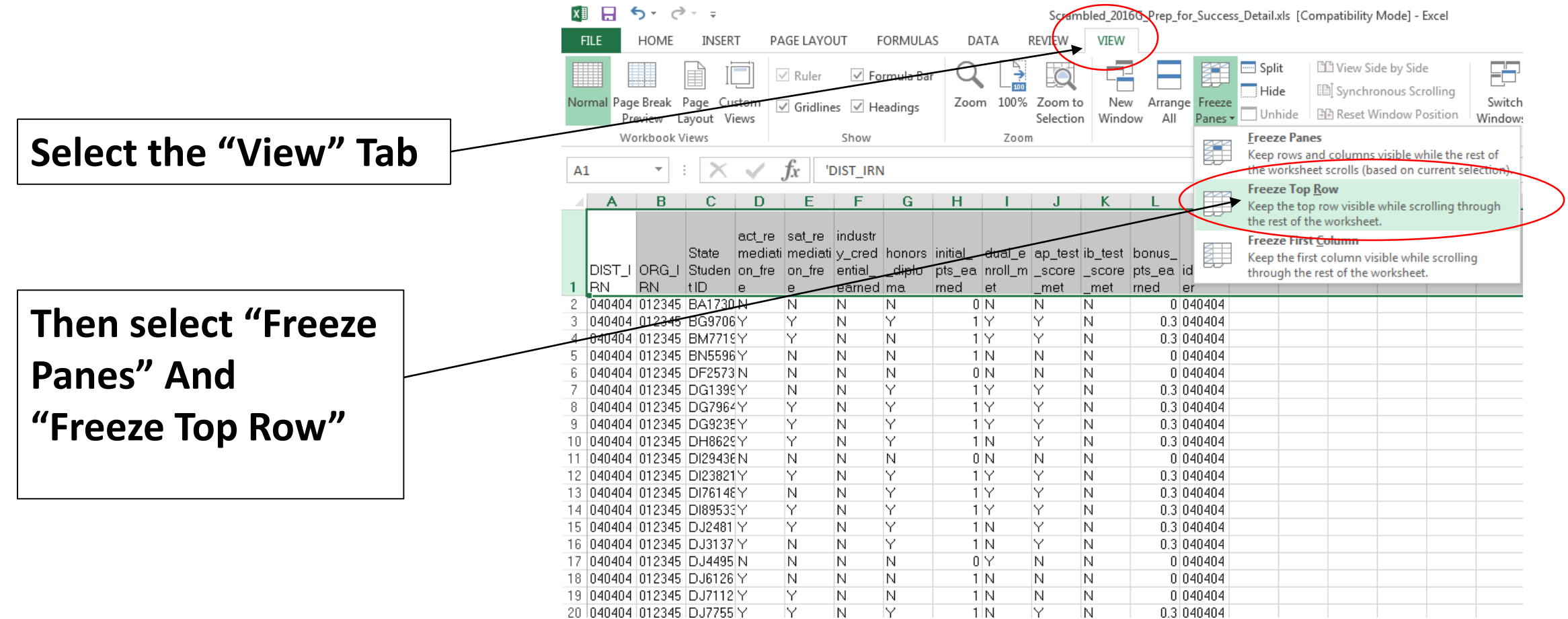

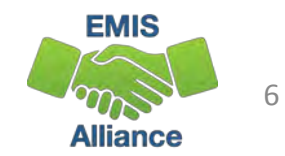

#### Expand all Columns

**Click on the triangle between Column A and Row 1 to select the entire spreadsheet**

**Place cursor between any two column headers and double click**

в

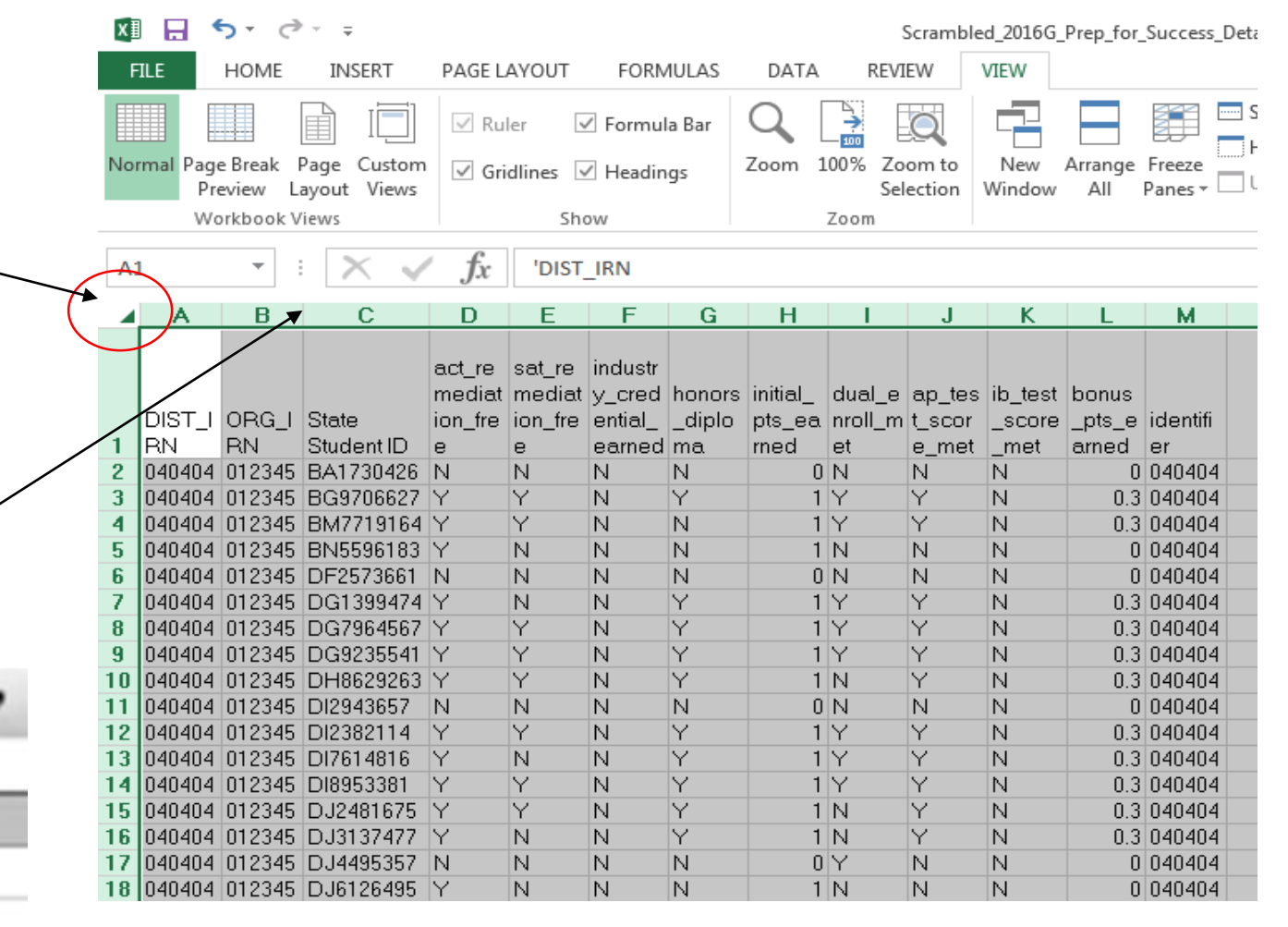

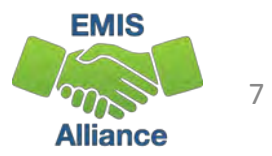

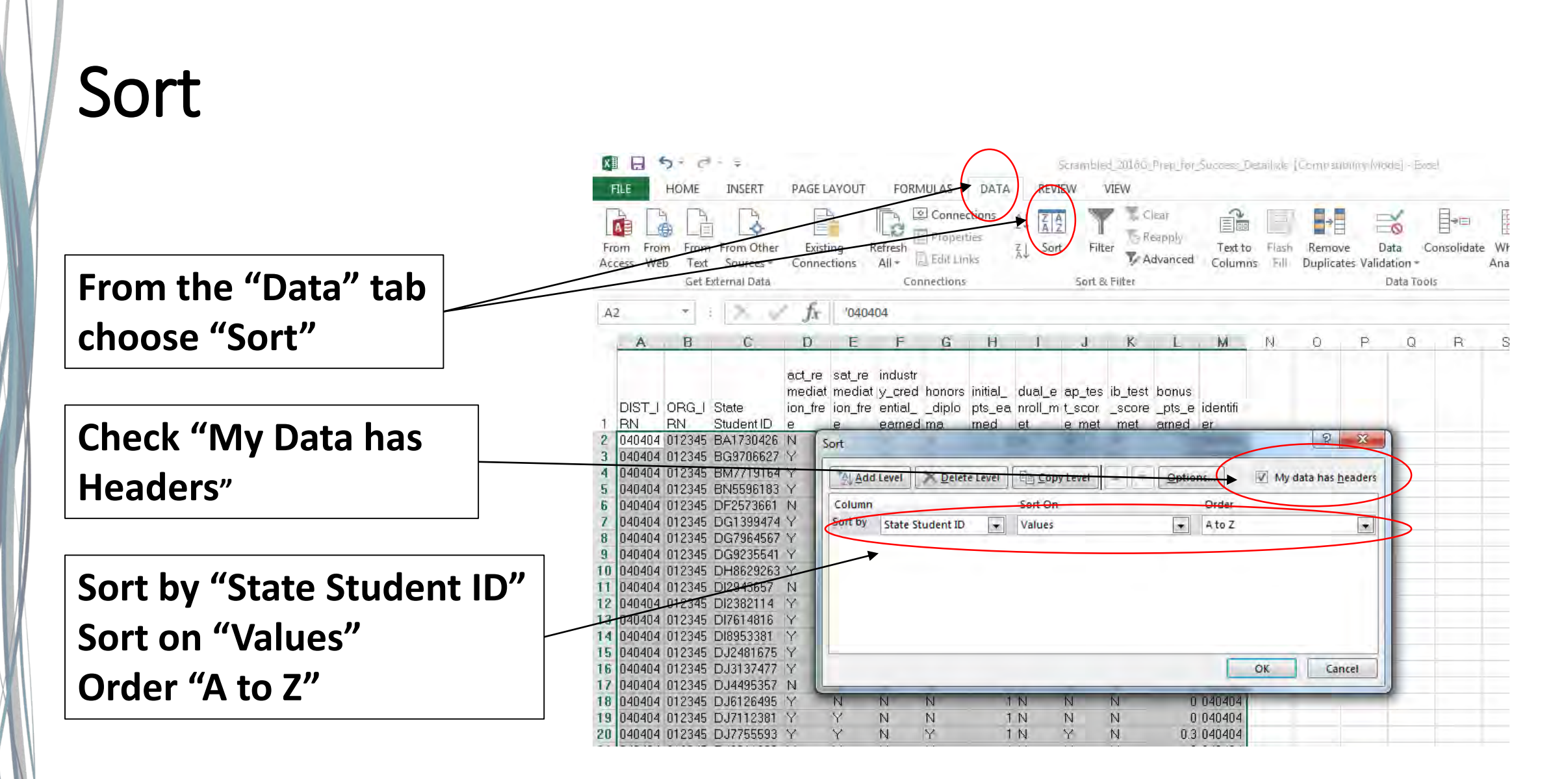

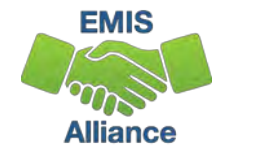

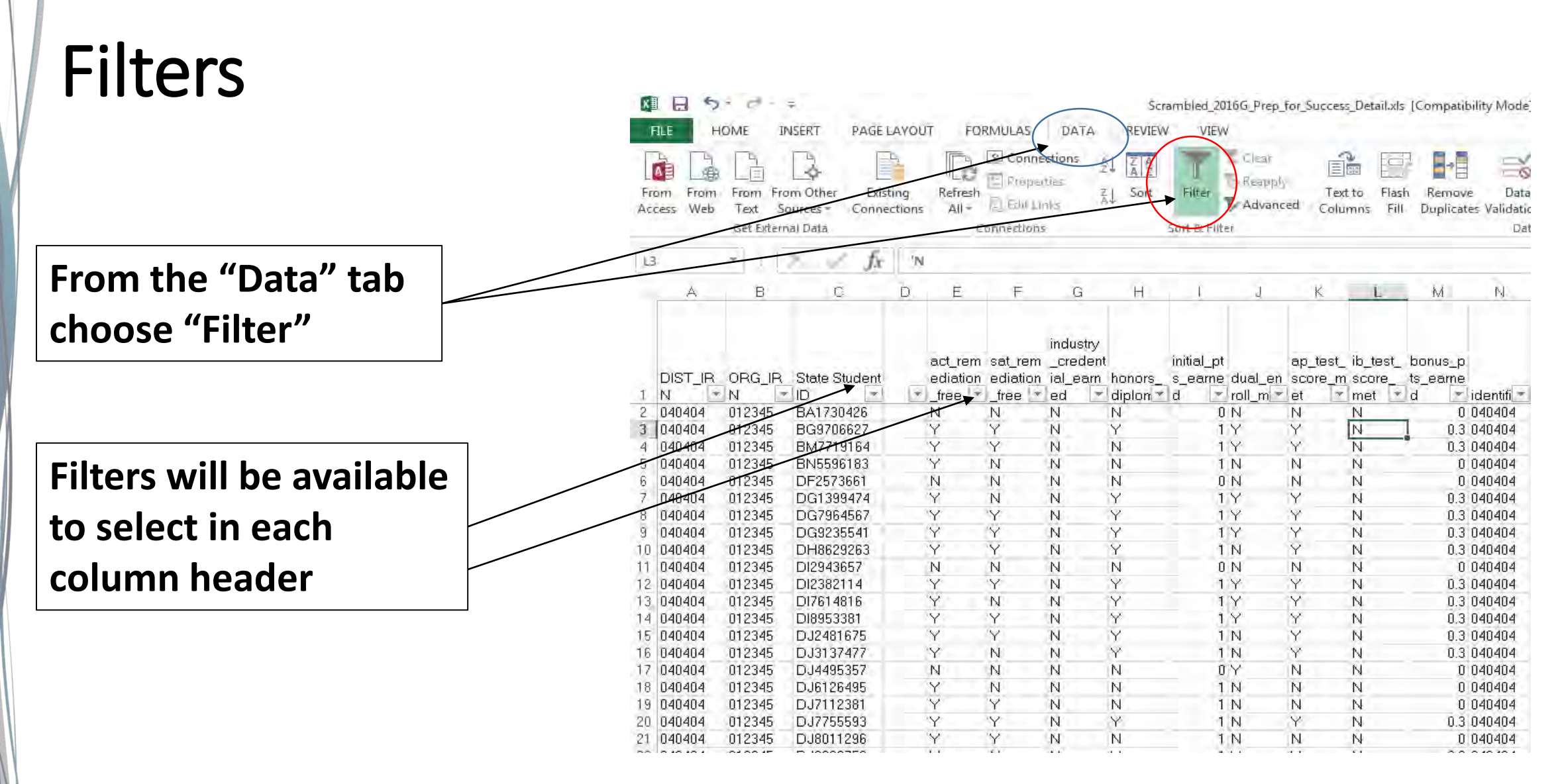

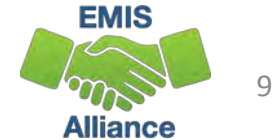

## Filters, cont'd

**Filters show all values in the selected column**

**Filters are an effective way to divide and conquer data by one or more filtered values at a time** 

**In this filter example, only values of N and Y appear in this column**

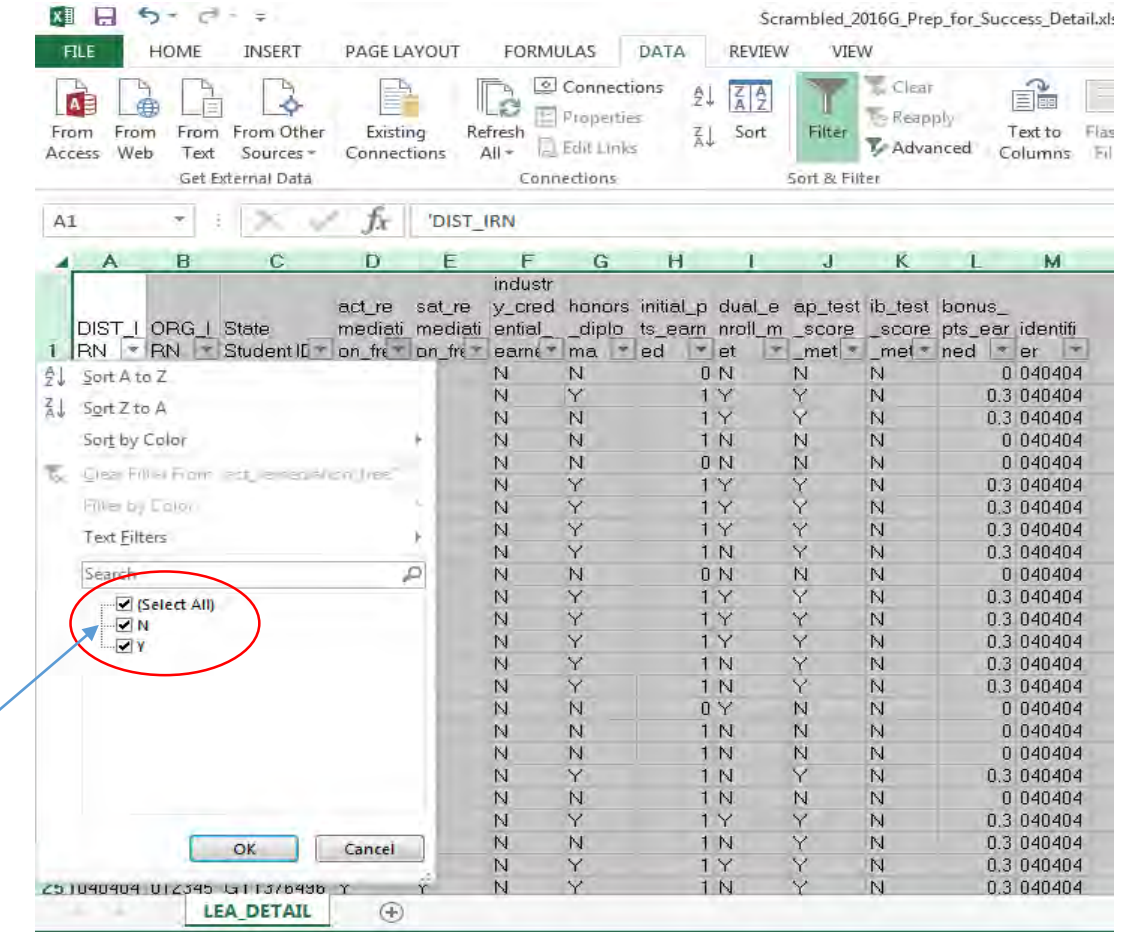

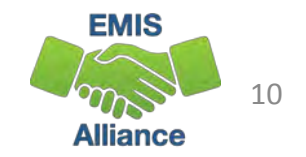

#### Tabs in a Workbook

**Some EMIS reports contain multiple spreadsheets which make a workbook** 

**Using tabs is an effective way to organize multiple spreadsheets of data such as reviewed copies of the same report**

**Tabs are located at the bottom of the spreadsheet**

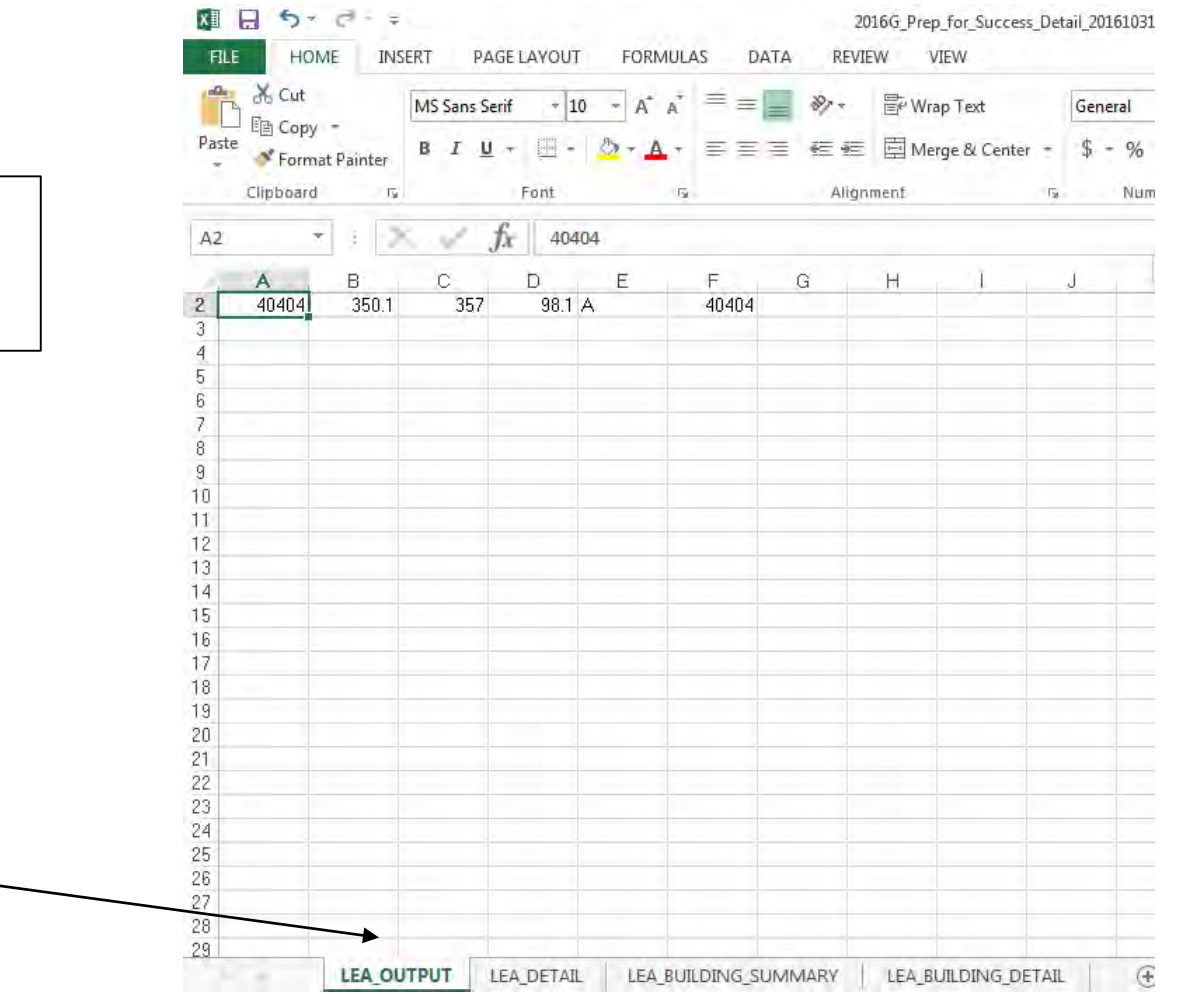

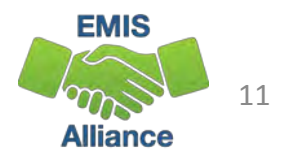

#### Create a Workbook

**Open an existing spreadsheet or a new spreadsheet**

**Click on the plus symbol to add a new tab**

**To name a tab, right click on the tab and select "rename"** 

**Cut and paste data into your workbook Ctrl A = Select All Ctrl C = Copy Ctrl V = Paste**

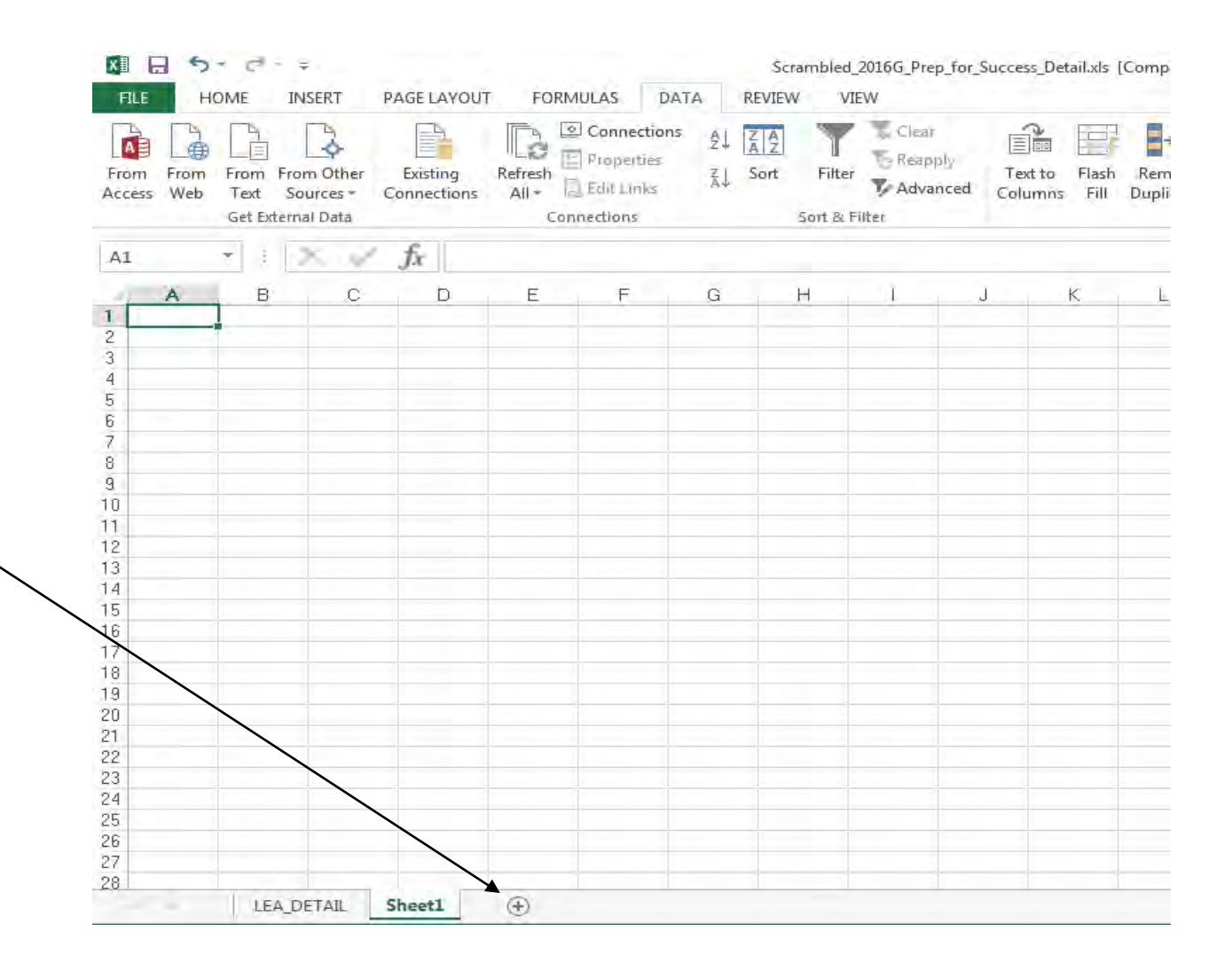

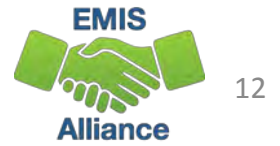

#### Quick Check

Basic Excel functions can be used to check accuracy and completeness of EMIS data at any point during the EMIS data reporting process.

- Can you use basic functions to set your spreadsheet up to be user friendly?
- Can you sort and filter to troubleshoot a spreadsheet of data?
- Can you use tabs and create a workbook?

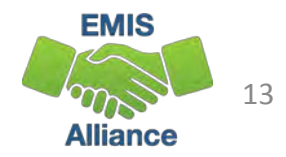

## Text to Columns

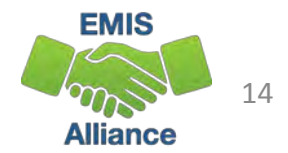

#### Opening CSV files with Excel

- Sometimes when opening a CSV file the data is not separated into columns
- The data is "comma separated" and is all contained within Column A
- To separate the data into columns, use the Excel "Text to Columns" function

RPTING LEA IRN,"SSID","EMIS ID","NAME","DIST LEAST RSTRCT ENVMNT COD","DIST LRE SOURCE CODE","DIST LRE SOURCE DESCR","USDOE CHILD COUNT FLAG","USDOE LEAST 040404,"SA9823517","R00004766","MAXERT,HAILEY","IENS",5,"No IEP Reported","Y","IENS","R",LRE",10,12,"F","W","N","","N","",",",123456,"08/19/2016","N",040404,,"","NA","","NA","","NA","", "","NA","","NA","","NA","","NAXER,CAROL","IENS",5,"No IEP Reported","Y","IENS","R"LRE",01,13,"M","W","N","",",123456,"08/19/2016","N",040404,,"","NA","","NA","" 040404,"S|W2930224","R00007136","MAWEN,ADELE","IENS",5,"No IEP Reported","Y","IENS","R",LRE",10,11,"F","W","N","","N,","",",23456,"08/19/2016","N",040404,,"","NA","","NA","" 040404,"T 5226582","R00007091","PATER,MAKENZIE","IENS",5,"No IEP Reported","Y","IENS","R","LRE",01,8,"F","W","N","","N","",123456,"08/31/2011","N",040404,,"","SE",654321,"NA","' |040404,"V|A9247177","R00007092","REAVER,PRESTON","IENS",5,"No IEP Reported","Y","IENS","R","LRE",05,8,"M","W","N","",",",",",",",",",,123456,"08/31/2011","N",040404,,"","NA","","NA","" 040404,"VK4698457","R00006112","MAIN,RAYMOND","IENS",5,"No IEP Reported","Y","IENS","R","LRE",05,8,"M","W","N","",",",",",",",",",23456,"08/01/2012","N",040404,,"","NA","","NA","","

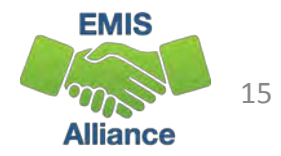

#### Text to Columns

#### Open "EXCEL\_2\_Text\_to\_Columns1.xls"

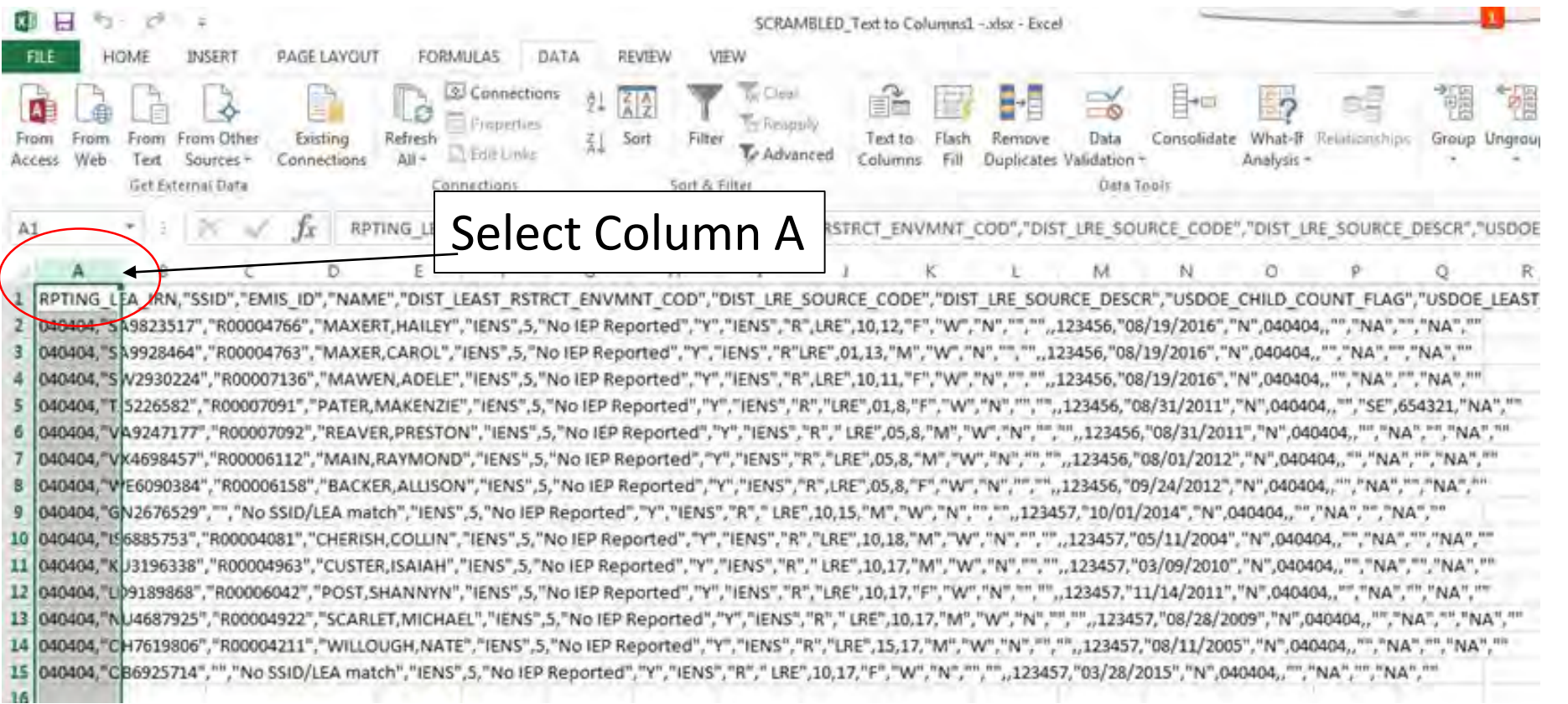

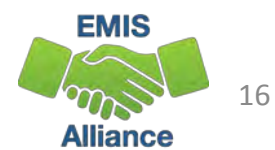

#### Text to Columns, cont'd

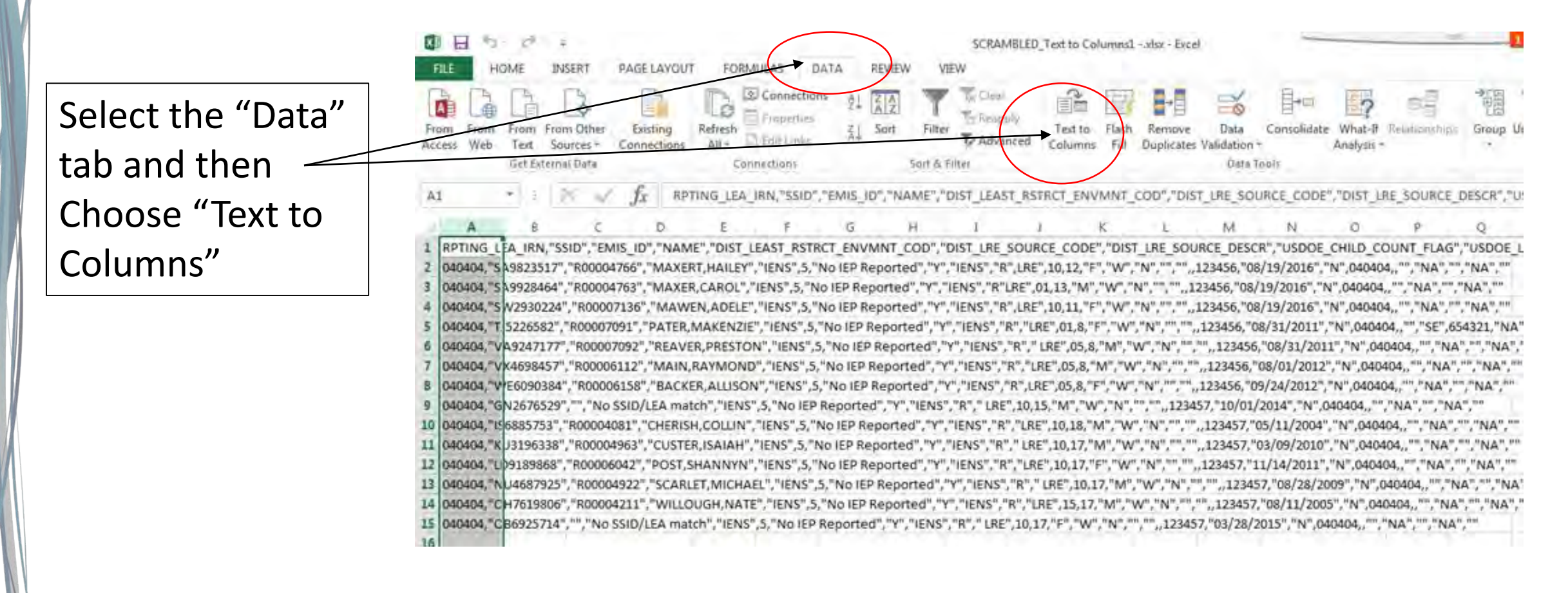

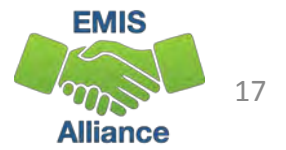

#### Convert Text to Columns Wizard Step 1

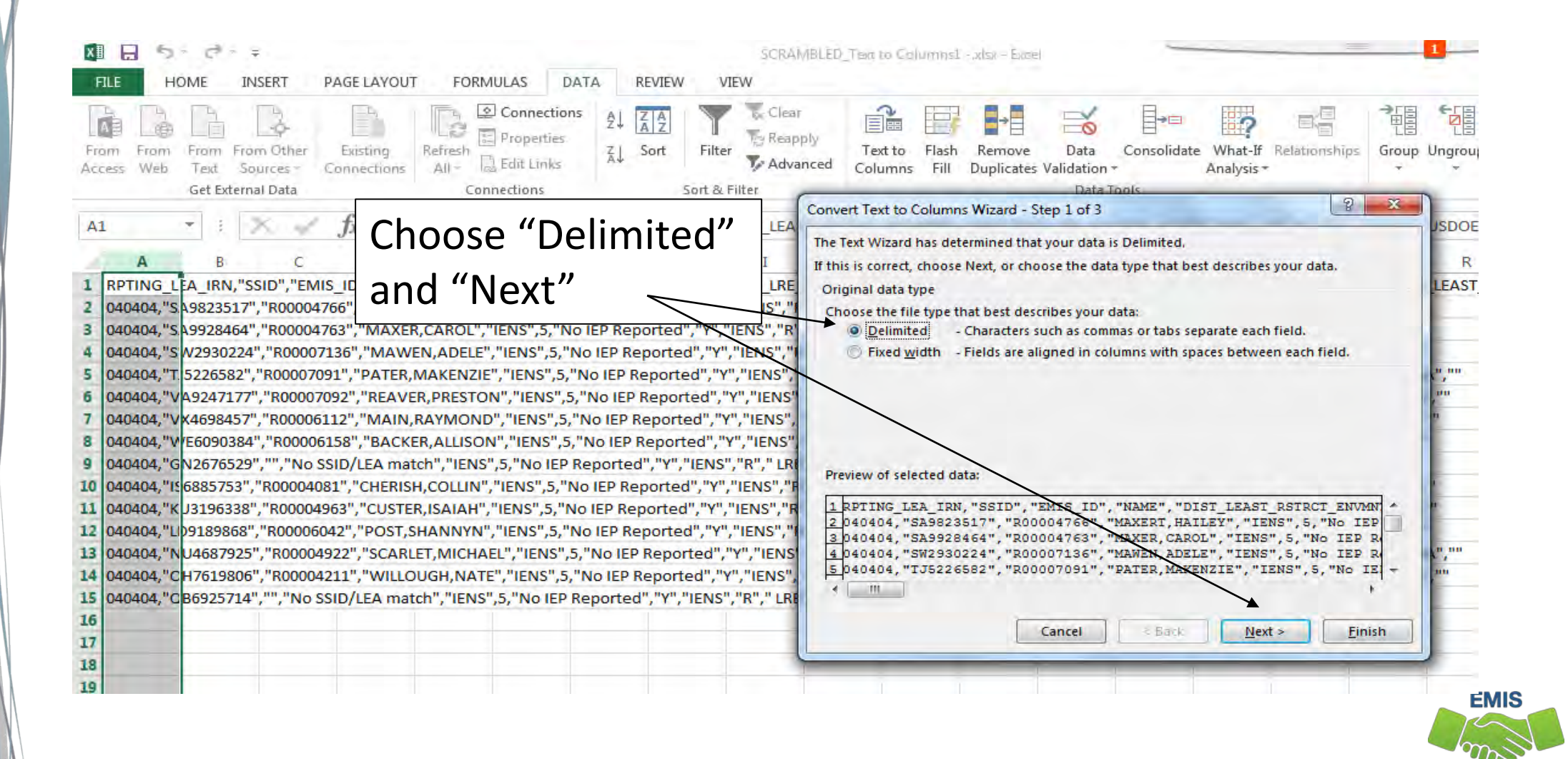

18

**Alliance** 

#### Convert Text to Columns Wizard Step 2

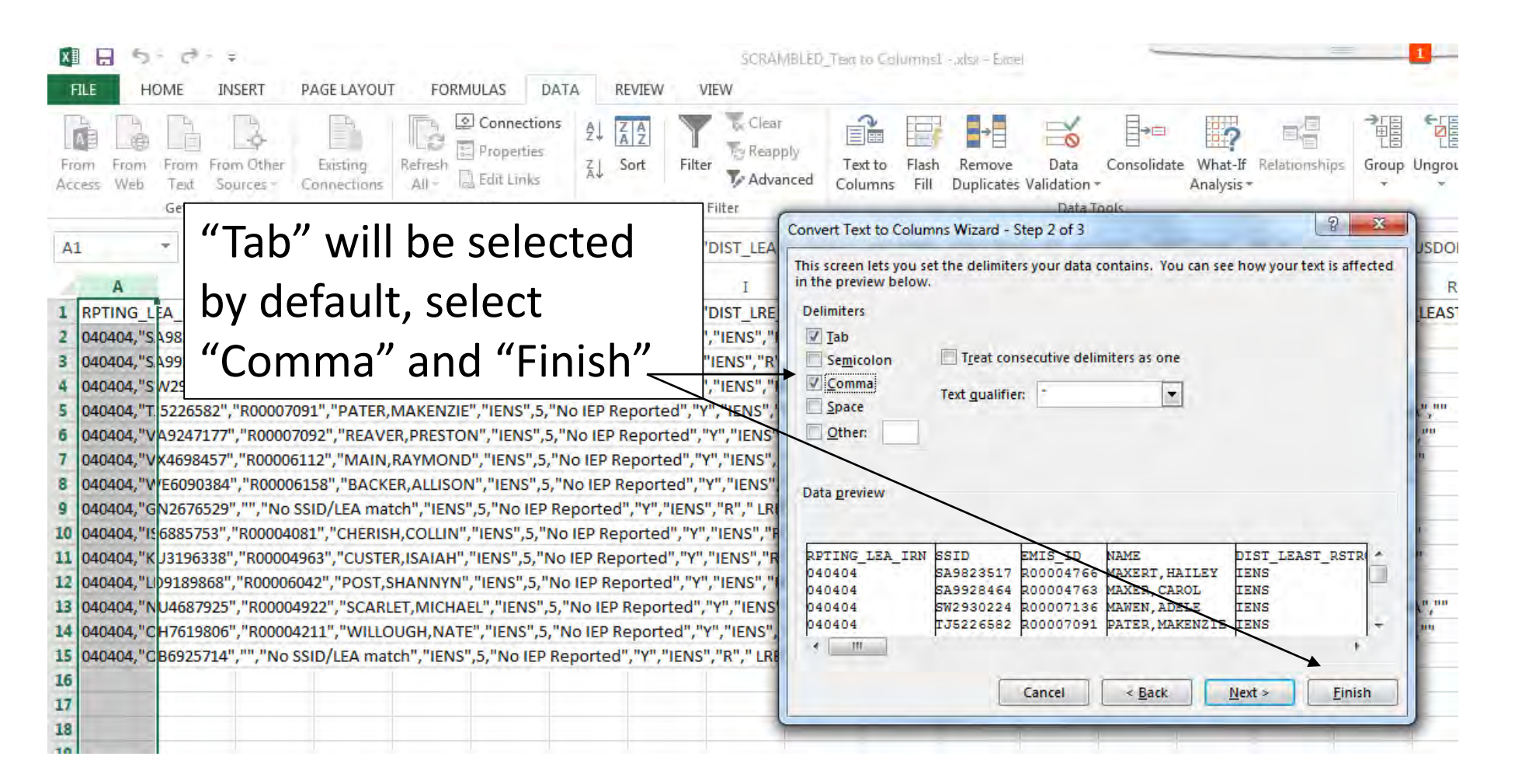

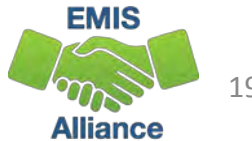

19

#### Data Separated into Columns

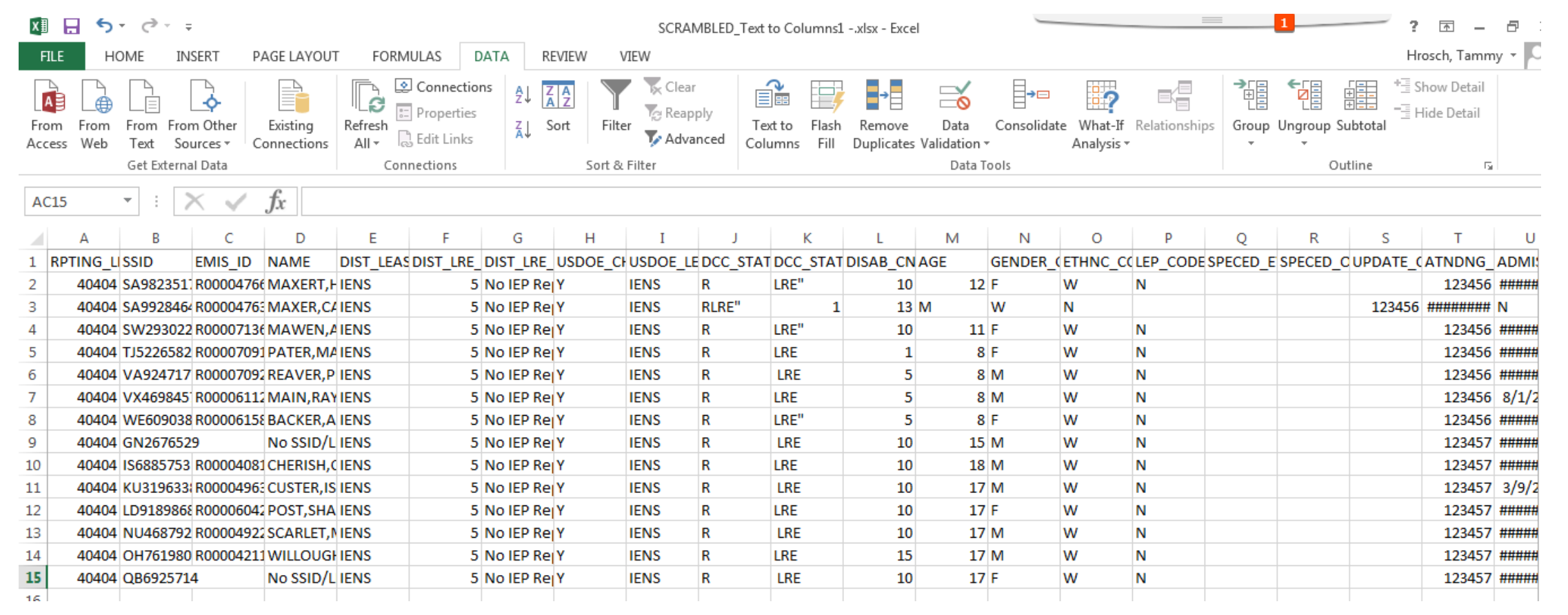

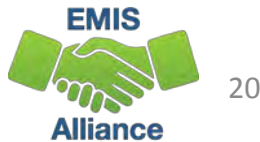

EMIS data is often in CSV (Comma-Separated Values) format and typically opens within Excel with the data separated into columns. Sometimes the data does not separate into columns automatically. Use "Text to Columns" to separate the data into columns.

- Quick Check Can you use the Text to Columns feature to separate data into columns?
	- Can you identify other situations when the Text to Columns Wizard might be helpful?

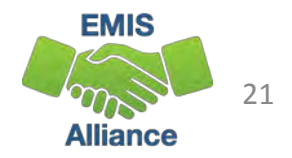

# Filtering to Verify Attendance Patterns

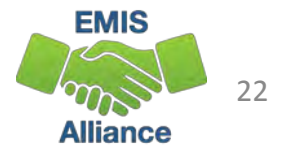

#### Filtering to Verify Attendance Patterns

The next set of slides will use filters to verify that calendar data makes sense with student attendance patterns

- Students are reported with Attendance Patterns
- EMIS Calendars contain Attendance Patterns
- Use Excel to cross check the data

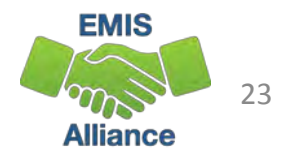

#### Attendance Patterns and Calendars

**This is a scrambled query of SIS Data that includes student Percent of Time, Grade Levels, Attendance Patterns as well as Attending IRNs**

**Verify that the calendar collection contains the same combinations of Building IRN, Grade Level and Attendance Pattern**

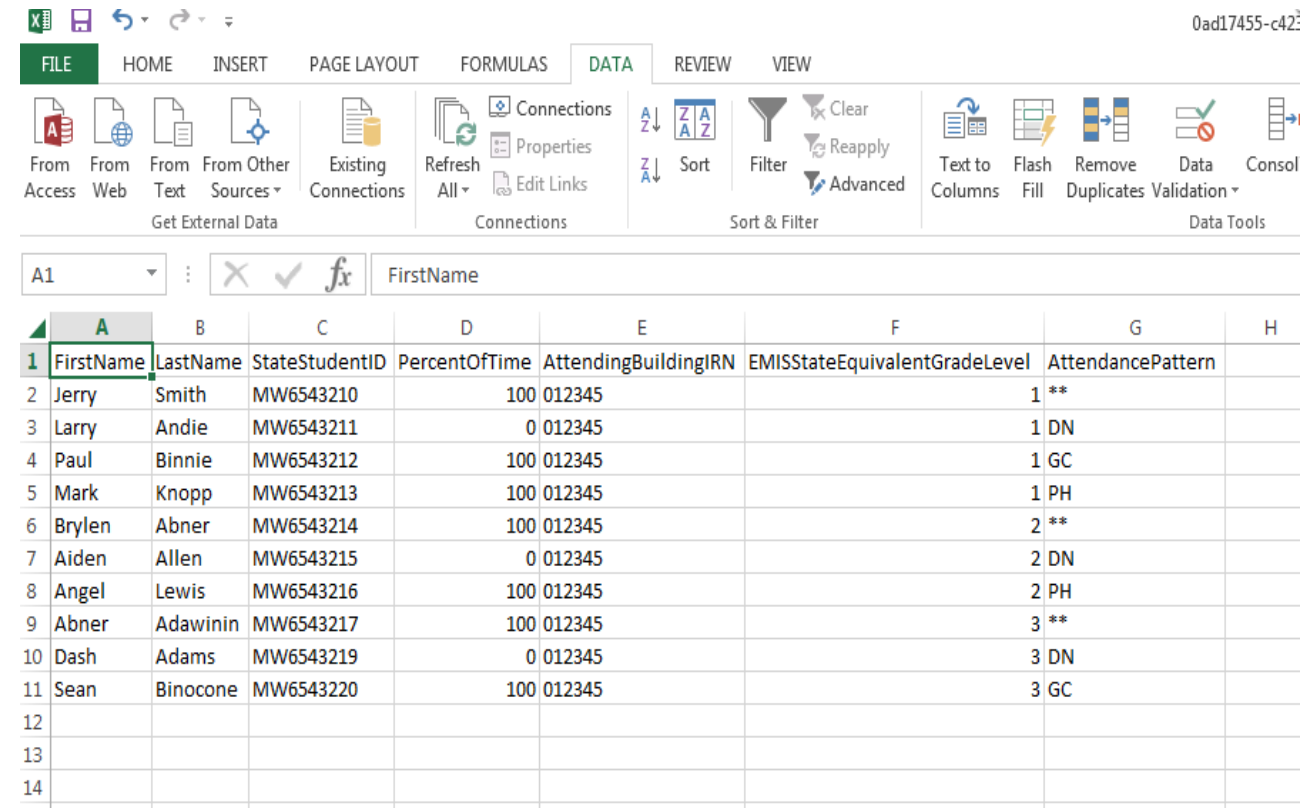

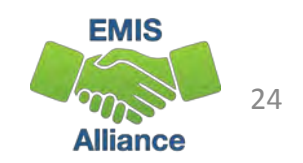

#### Filter Calendar Display Report

**Using the Calendar Display Report from the Calendar Collection, apply filters and view calendar names**

**Compare the calendar names listed in the filter to the student data from the SIS query to verify that calendars are being reported for each building, grade level and attendance pattern combination.**

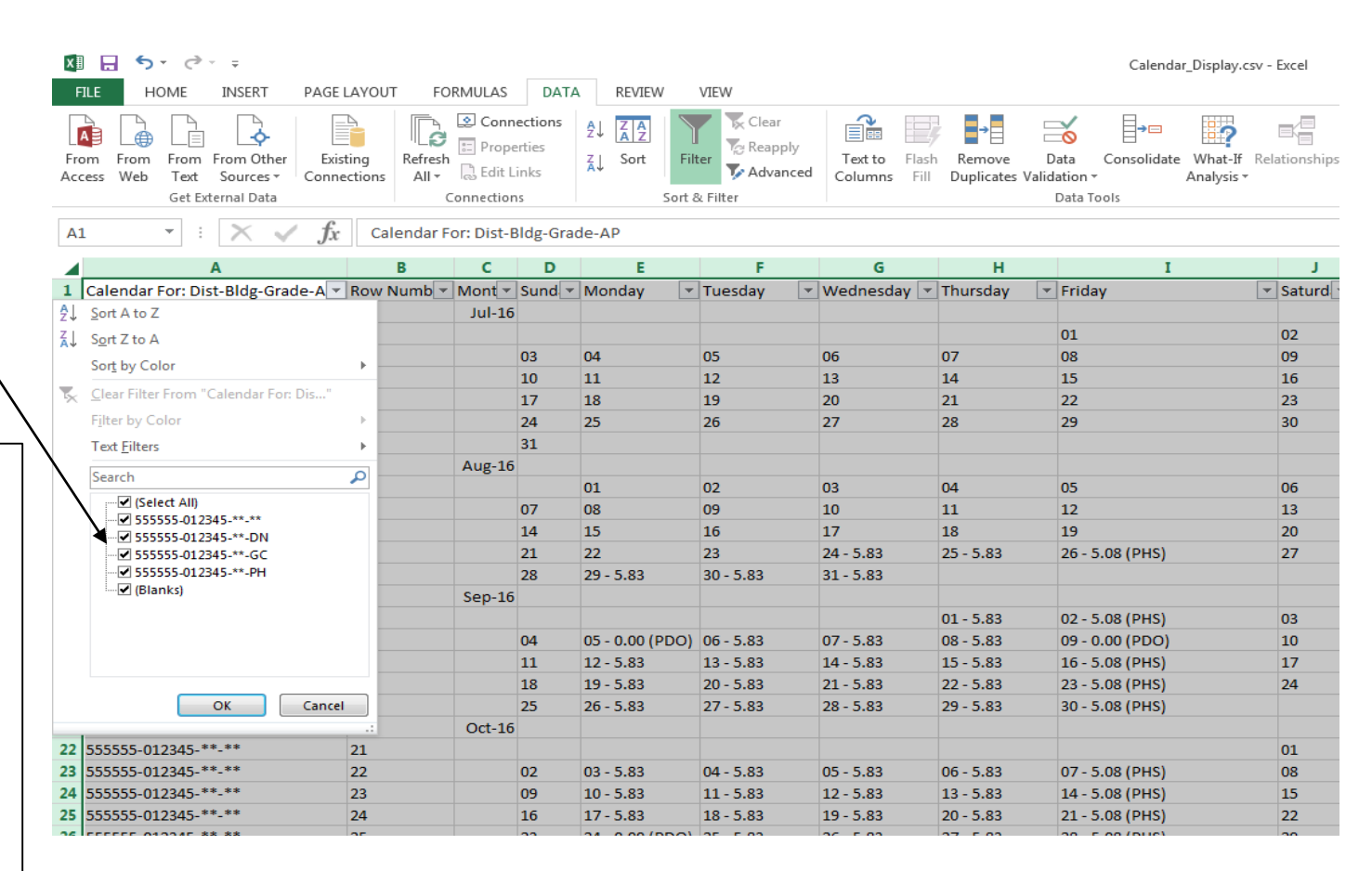

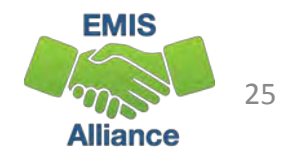

Student Attendance Patterns are reported in Student (S) Collections, while Calendar data with matching Attendance Patterns are reported in Calendar (C) Collections. The data doesn't meet until Level 2 FTE Reports are generated. Comparing the data could prevent issues when the FTE reports cannot determine a student's calendar.

- Quick Check Are you able to run a SIS query of calendar related student data?
	- Are all student building, grade level and attendance pattern combinations appearing in the Calendar Display report?
	- Are students on appropriate calendars?

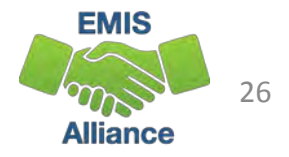

# VLOOKUP to Add Student Names to a Report

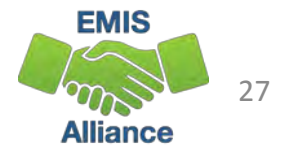

#### VLOOKUP to Add Student Names to a Report

The next series of slides will demonstrate how to use the VLOOKUP function to add names to the Prep for Success report

- The FY16 Prep for Success report was loaded into the Files tab of the Data Collector and contained FY15 *and* FY16 Graduates (more specifically 2015 5Yr and 2016 4Yr graduates)
- In this demonstration we can use the Student Demographic (GI) Files from the FY15 *and* FY16 Graduate (G) Collections since they contain both SSIDs and Student Names

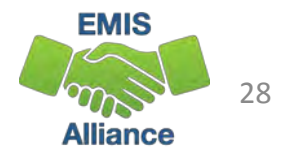

#### Files Needed for this Demonstration

- Log into the Data Collector and uncheck "Don't show expired collections"
- At the "Data Set" filter choose "G"
	- click on "Review" for both Graduation Collection FY15 and Graduation Collection FY16
	- save the Student Demographic (GI) CSV files
- From the Files tab
	- select "Run Query"
	- locate the most recent version of the Prep for Success Report 2016G Prep for Success Detail 20161031.xls

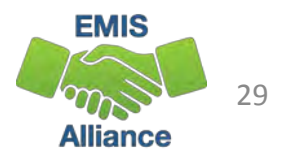

#### Open Demographic Files

**EXCEL\_5\_2015G\_Student\_ Demographic\_(GI).xls EXCEL\_6\_2016G\_Student\_ Demographic**

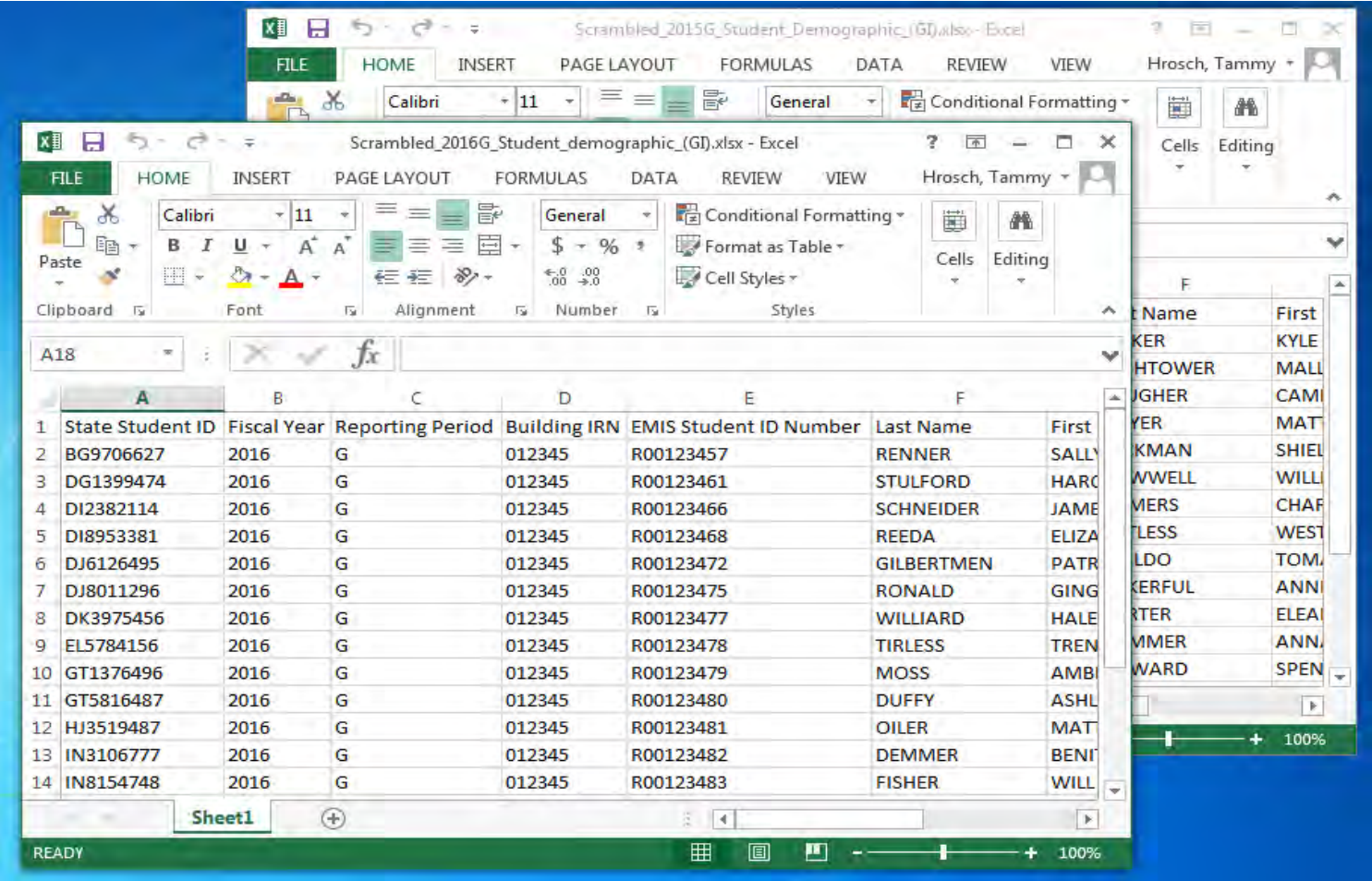

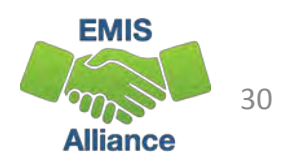

### Copy Data from 2016G Demographic File

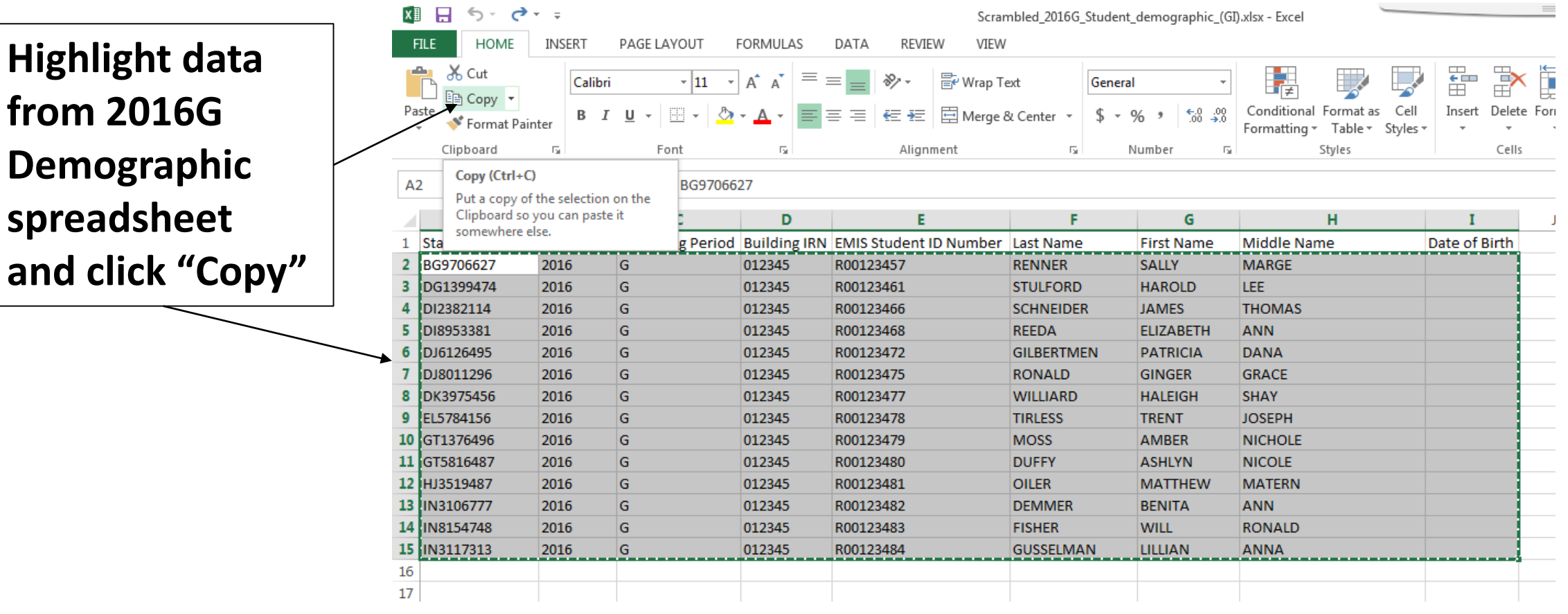

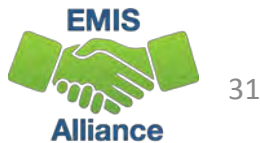

#### Paste Data into 2015G Demographic File

**Select the cell below the last row of data on the 2016G Demographic spreadsheet in this example, Cell A17 then select "Paste"** 

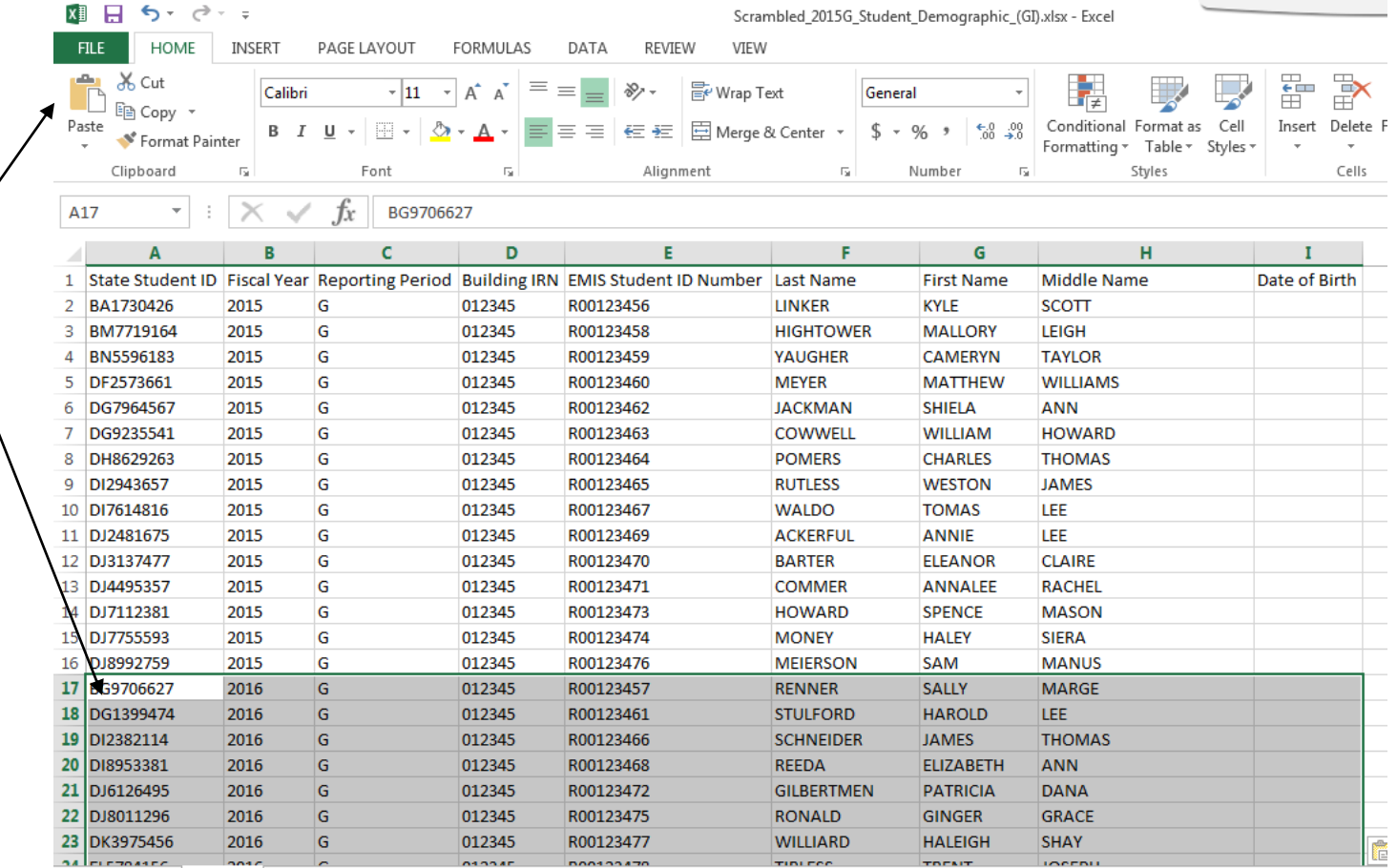

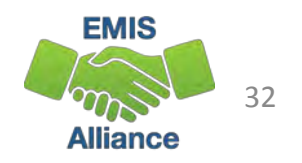

#### Sort Student Combined Demographic Spreadsheet by SSID

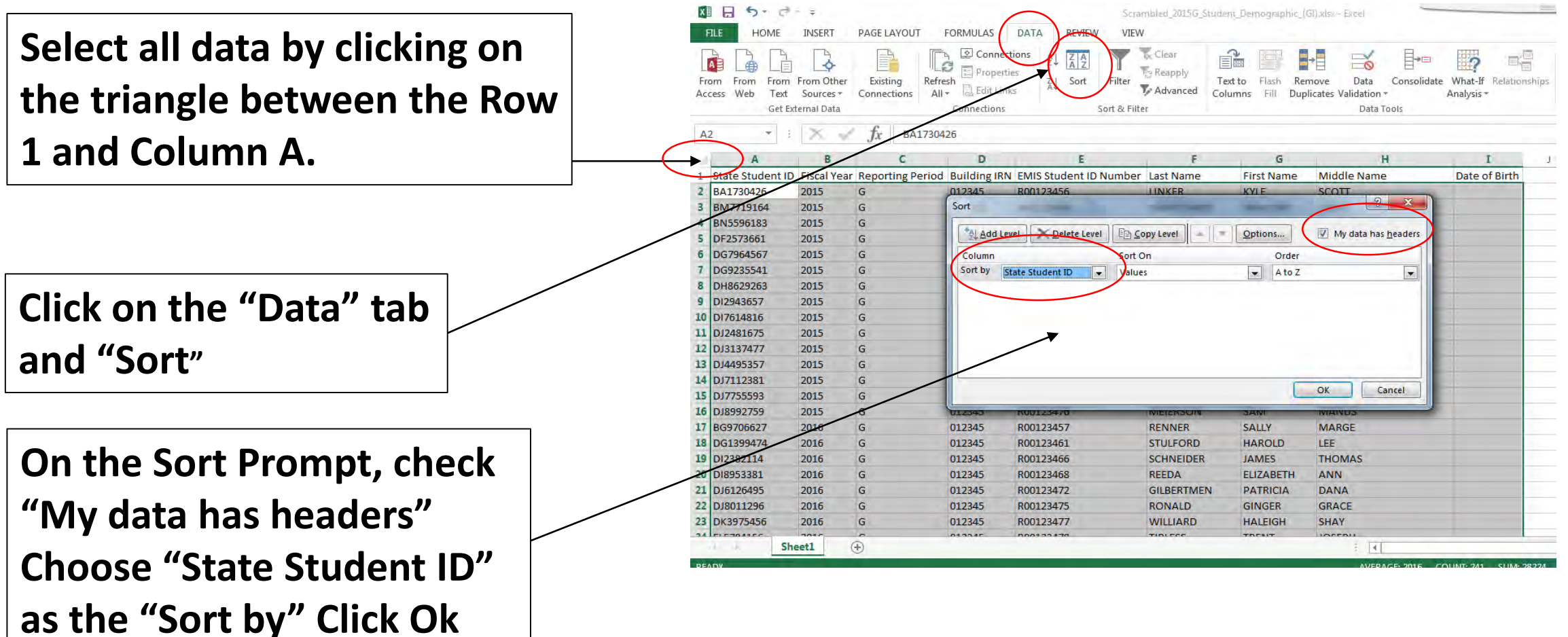

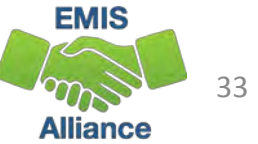

#### Open and Sort the Prep for Success Report

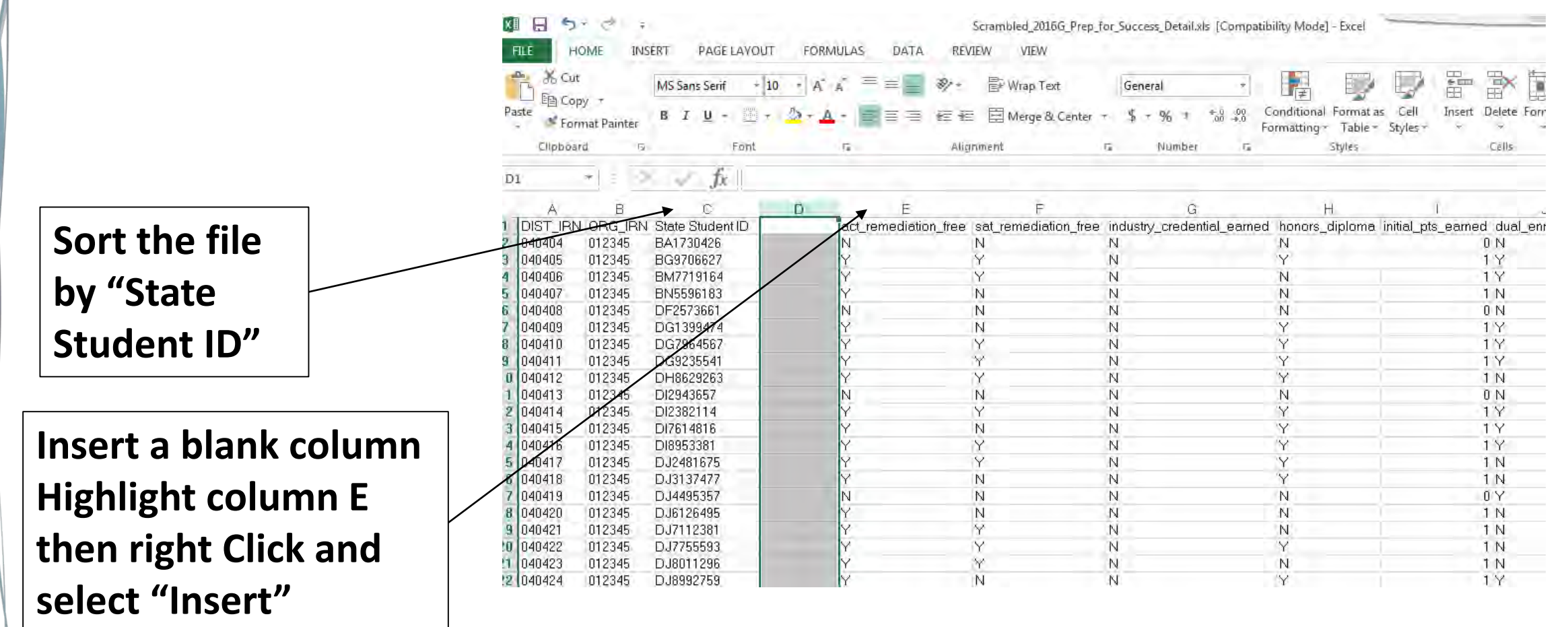

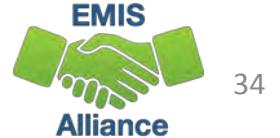

#### Building a VLOOKUP Function

To build the VLOOKUP Function, we need

- The value to lookup (SSID from Prep for Success Report)
- The range of cells on the Demographic (GI) file to find the values
- The column number within the selected range that contains the value to return (from the Demographic (GI) file)
- Exact Match (FALSE)

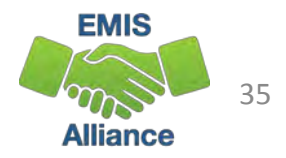

#### VLOOKUP Step One

**Select Cell D2 on the Prep for Success Report and type =VLOOKUP(**

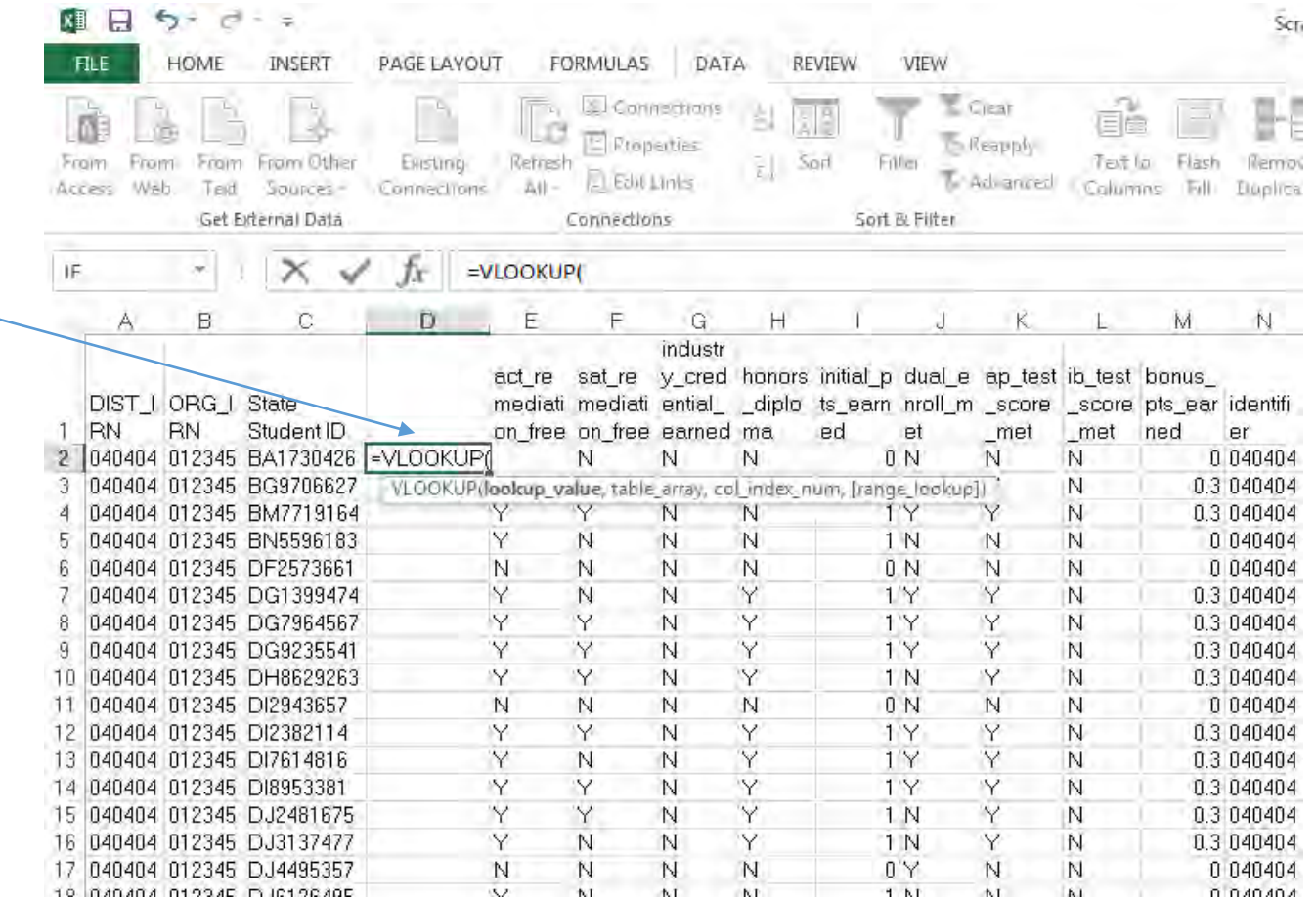

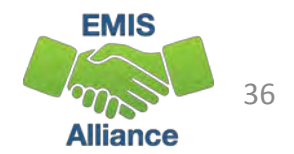

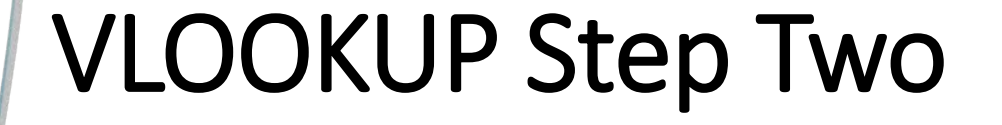

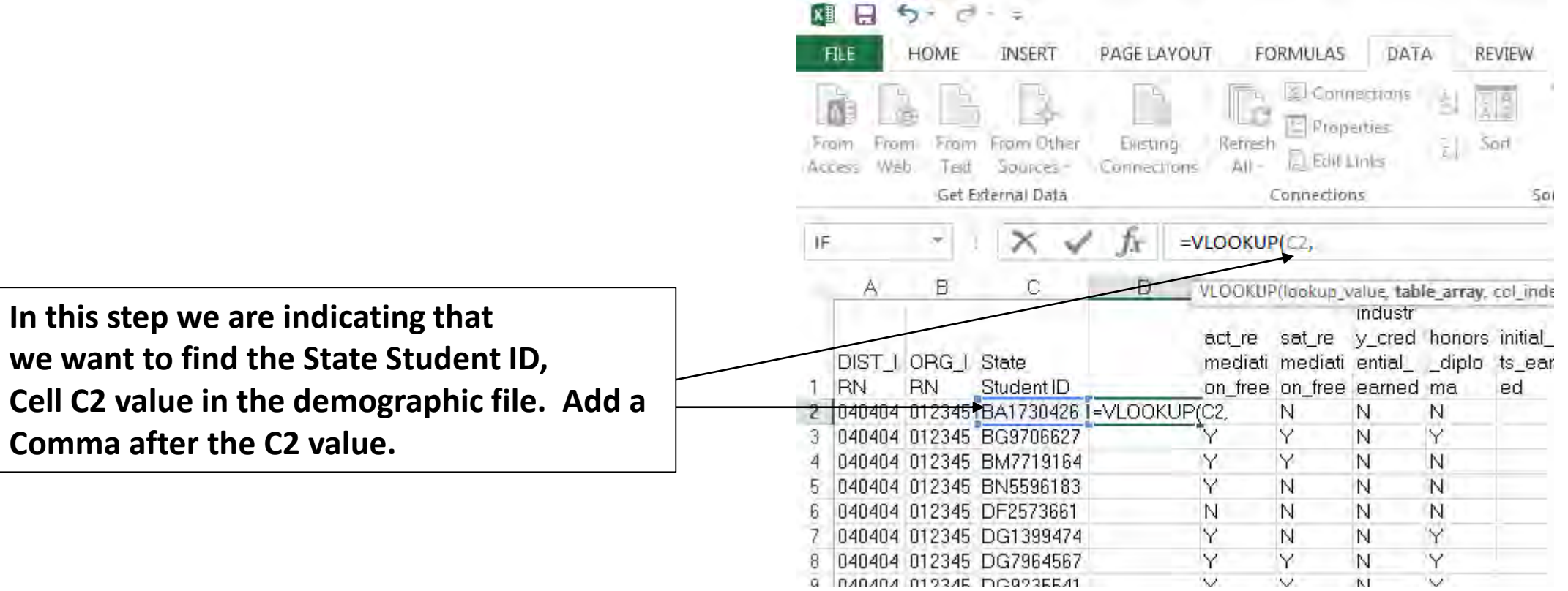

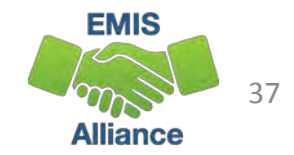

W

W.

W.

**NI** 

#### VLOOKUP Step Three

**Place your cursor in cell A2 and drag over and down to select all values on the Demographic file.**

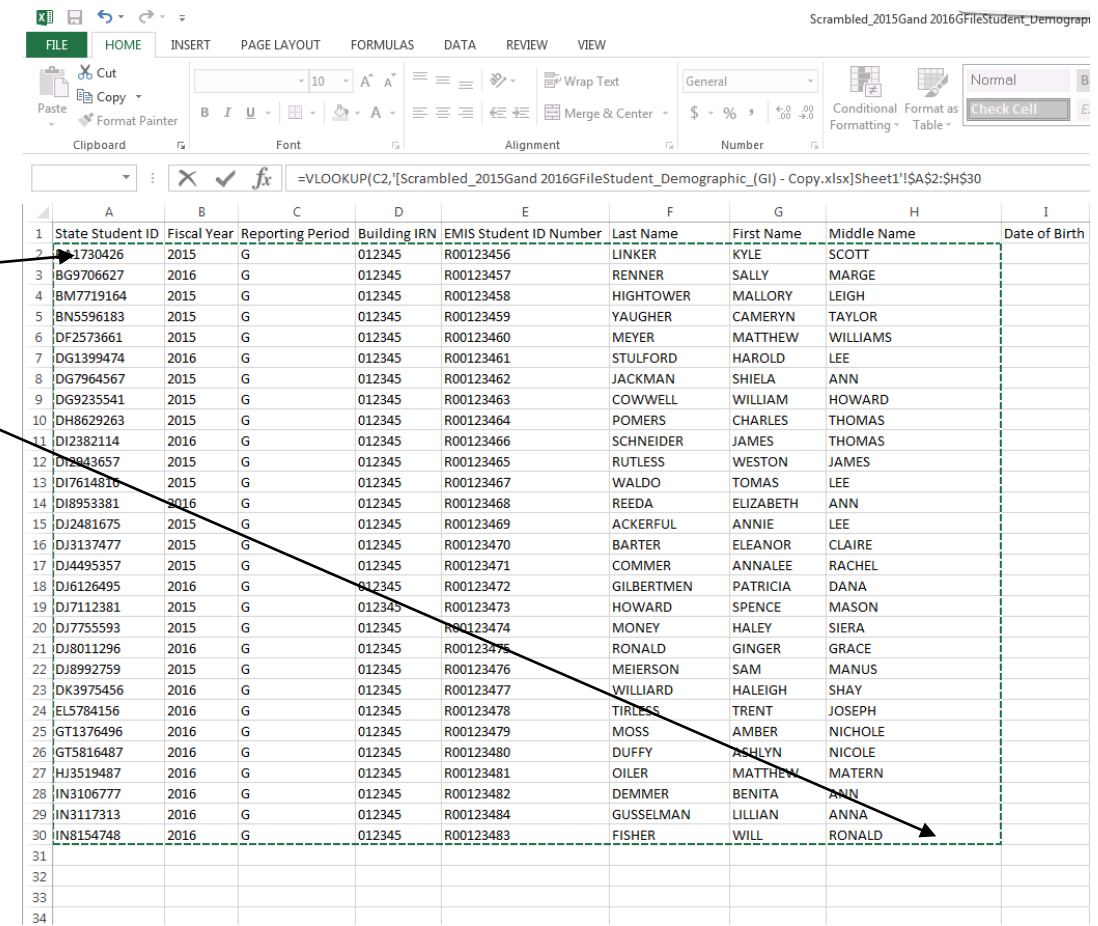

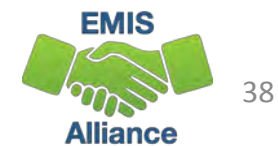

#### VLOOKUP Step Four

See that the VLOOKUP values will automatically appear in the formula bar on the Prep for Success report based on the value range selected from the demographic spreadsheet.

Enter a comma after the last value in the formula.

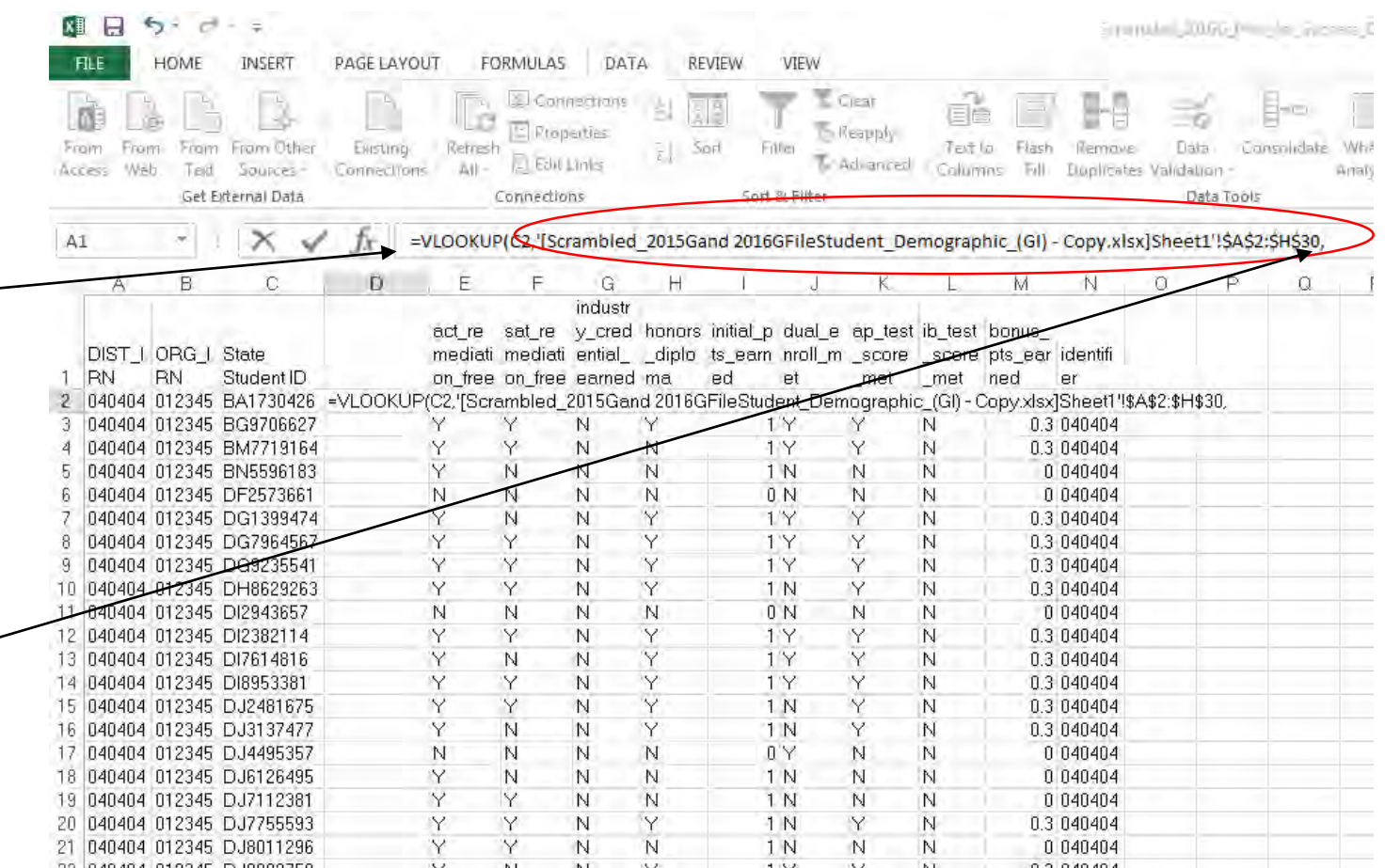

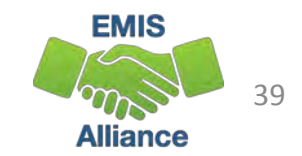

## VLOOKUP Step Five

Indicate the column on the Demographic file that contains the value to bring back. In this case it is column number 6. Add a comma after the 6.

To bring back the exact value from column 6, add "FALSE" and then close the function with a parenthesis ")"

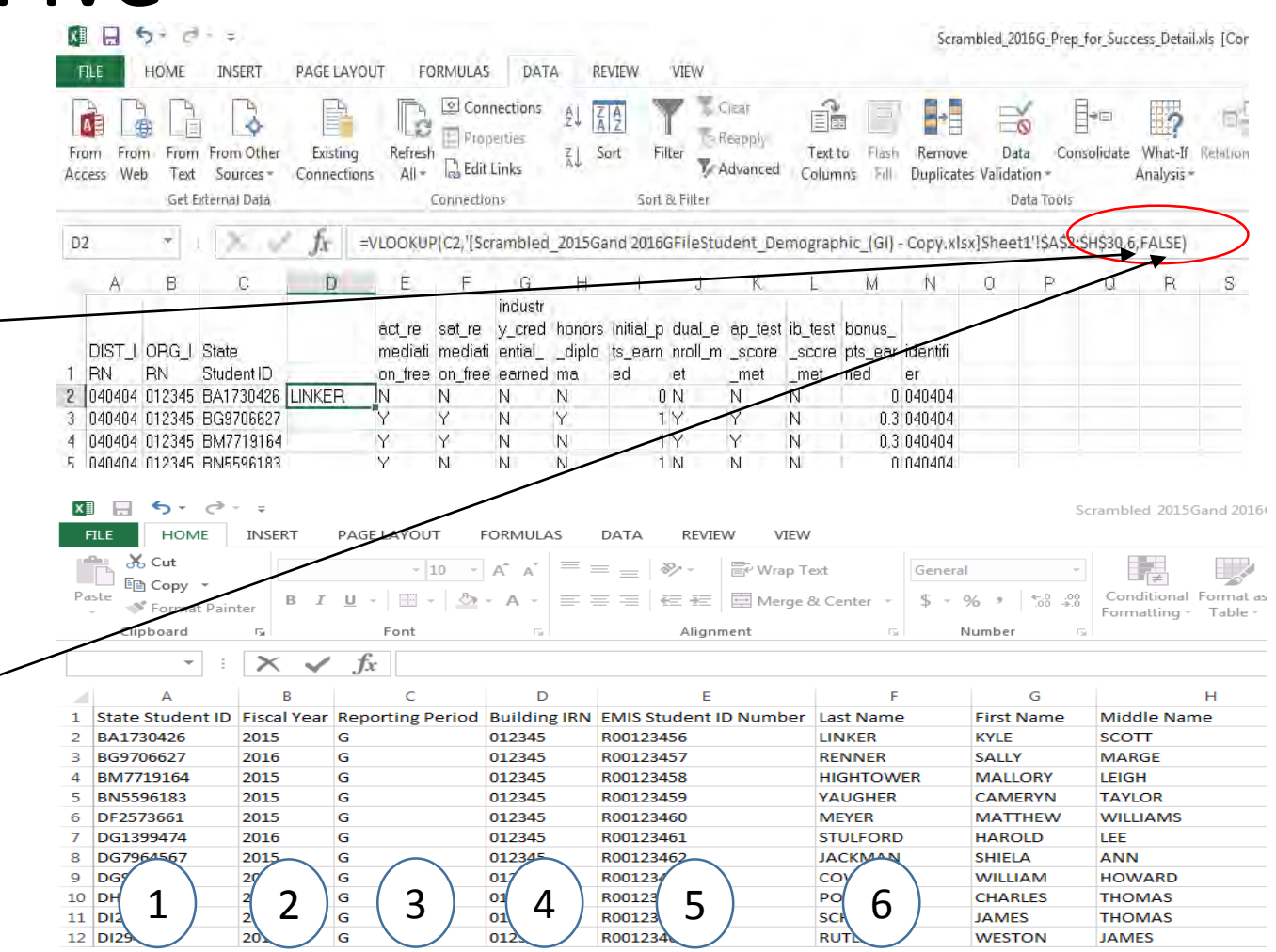

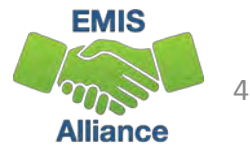

#### VLOOKUP Step Six

After pressing "Enter" the student's last name appears in the search.

Click at the bottom right of the D2 cell and get a **+** symbol and then drag down to populate the same function into the cells below.

The same process can be done to bring in first and middle names into the Prep for Success report.

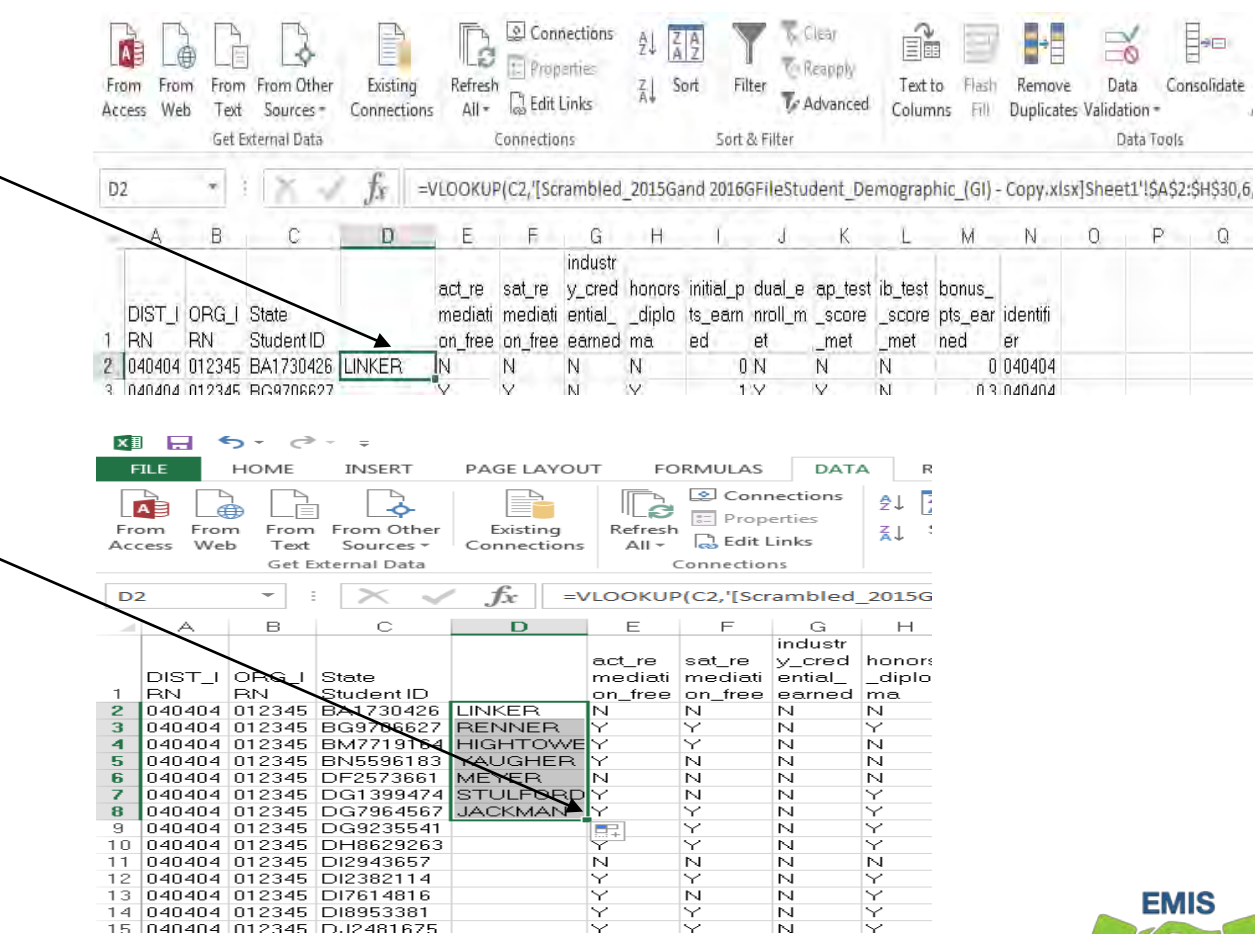

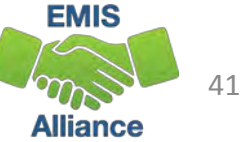

#### Quick Check

The VLOOKUP function in Excel can be used to bring data from one spreadsheet to another. When ODE EMIS reports are void of names, or missing a large number of names, the VLOOKUP can be used to add names to the report to aid in troubleshooting the report.

- Can you find a source file that contains the SSIDs and student names that are missing from your report?
- Are you able to write a VLOOKUP function to bring the names into the report?
- Can you think of other instances where the VLOOKUP could be used?

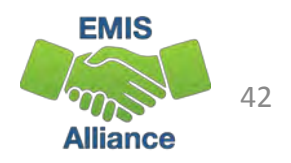

# Conditional Formatting to Verify RIMP Code Reporting

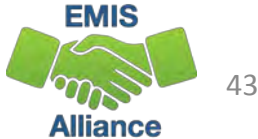

#### Conditional Formatting to Verify RIMP Code Reporting

- The next series of slides will look at third grade students, Reading Diagnostic Values, and Reading Improvement and Monitoring Plans (RIMPs)
- Reference data reporting rules for the diagnostic values, which are in EMIS Manual Section 2.6 Student Attributes–No Date (FN) Record
	- ODE Home > Data > EMIS > Documentation > EMIS Manual

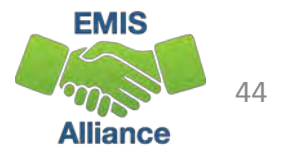

## SIS Query

**This is a sample SIS query (scrambled) of third grade students, disability conditions and Reading Diagnostic values**

**Sort or filter to identify students with a diagnostic value of "EX" and a disability condition and verify for accuracy**

**Sort or filter by diagnostic value of "NO" and verify that a RIMP code is being reported**

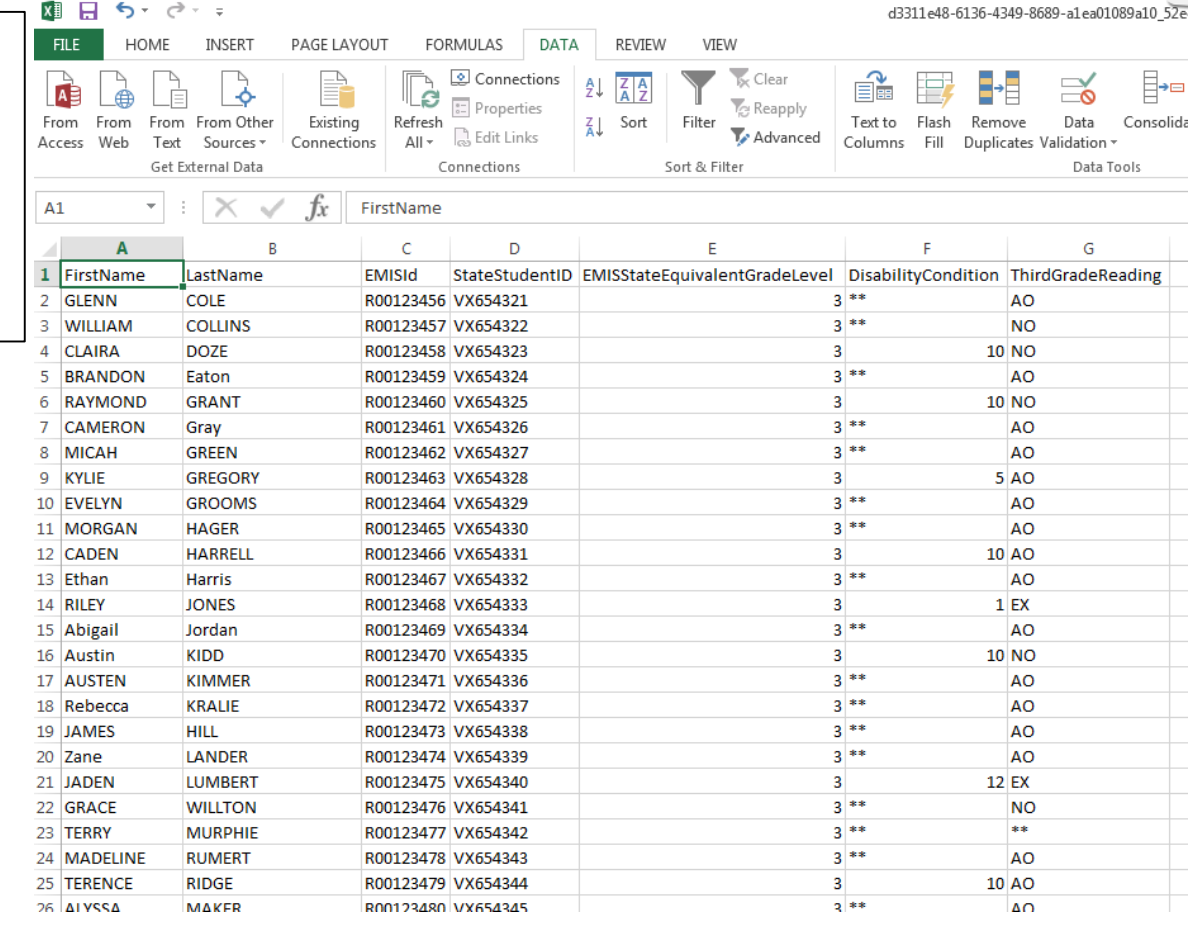

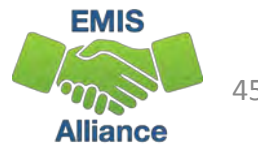

#### List of Students Not on Track

**Students who are not on track for the Third Grade Reading Diagnostic (NO) should be on a (RIMP)**

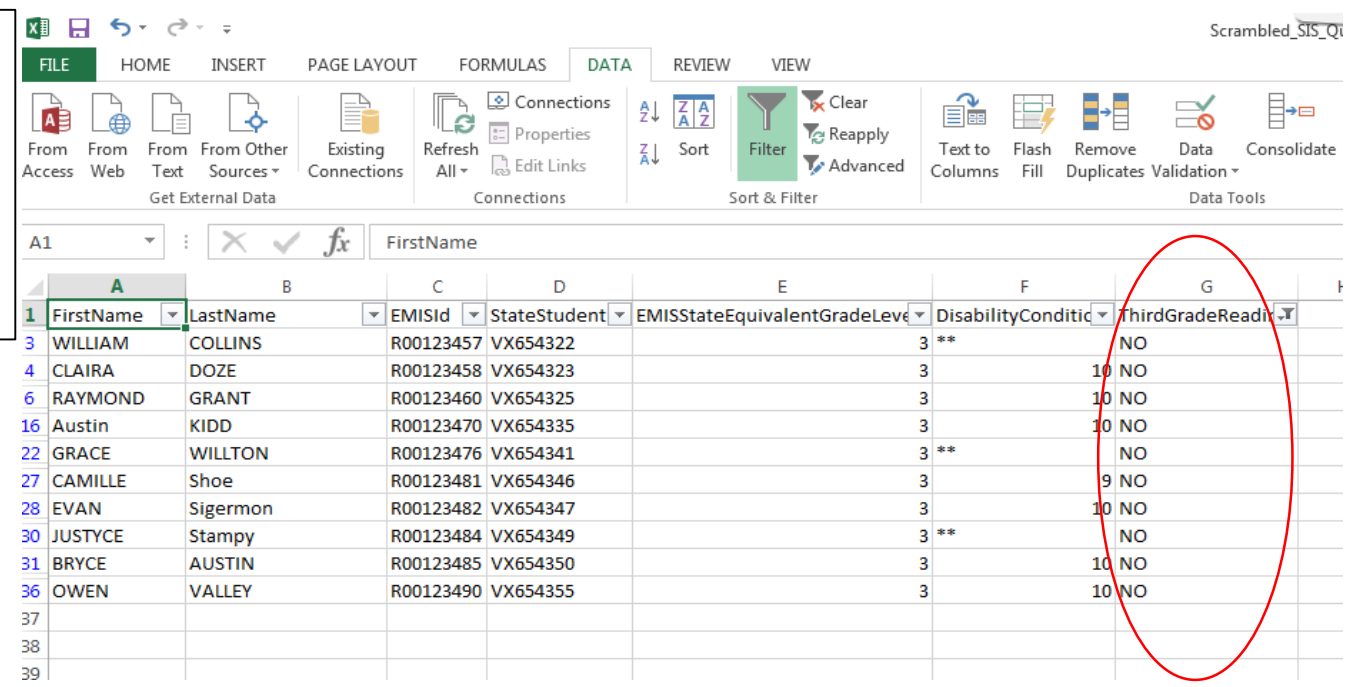

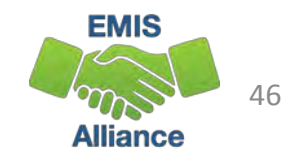

#### Verify Not on Track Students are on RIMPs

**Query the SIS or view the Student Program File (GQ) from the Data Collector current Student Collection**

**Use filters to identify all students on RIMP Codes 151500 and all 152XXX except 152330**

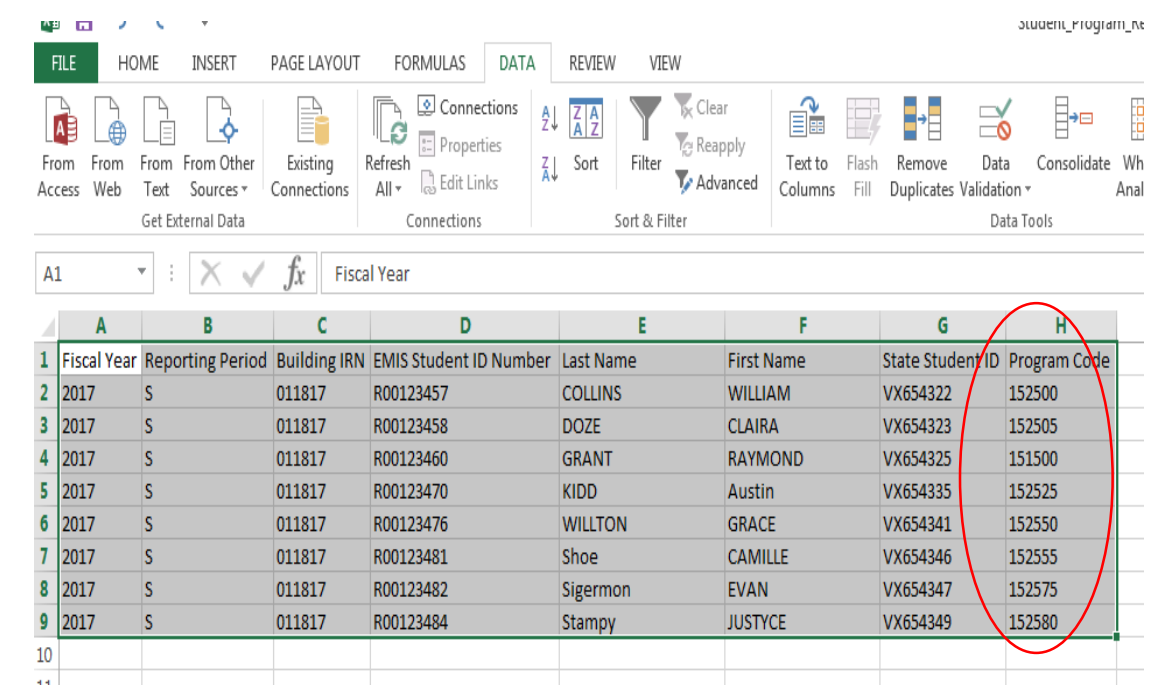

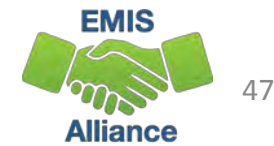

#### Combine SSIDs from Spreadsheets

**This screenshot shows both spreadsheets (Students Not on Track and Student Program GQ) and below is a new spreadsheet containing all SSIDs from both spreadsheets**

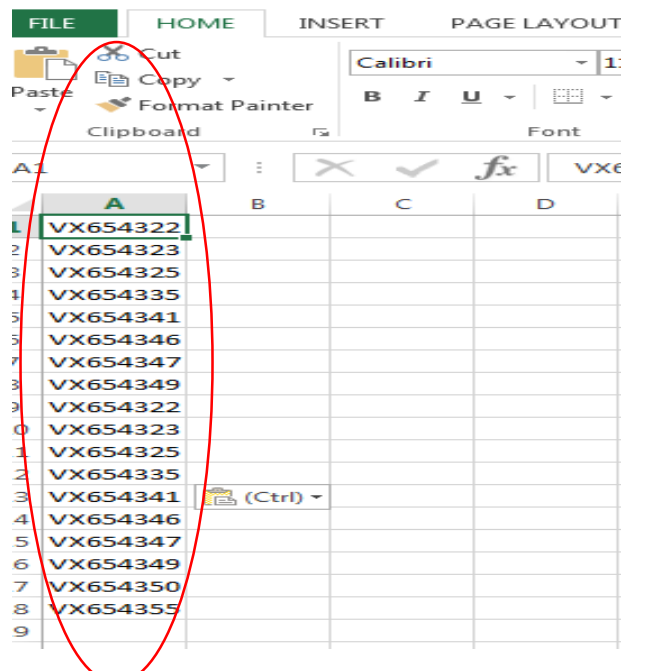

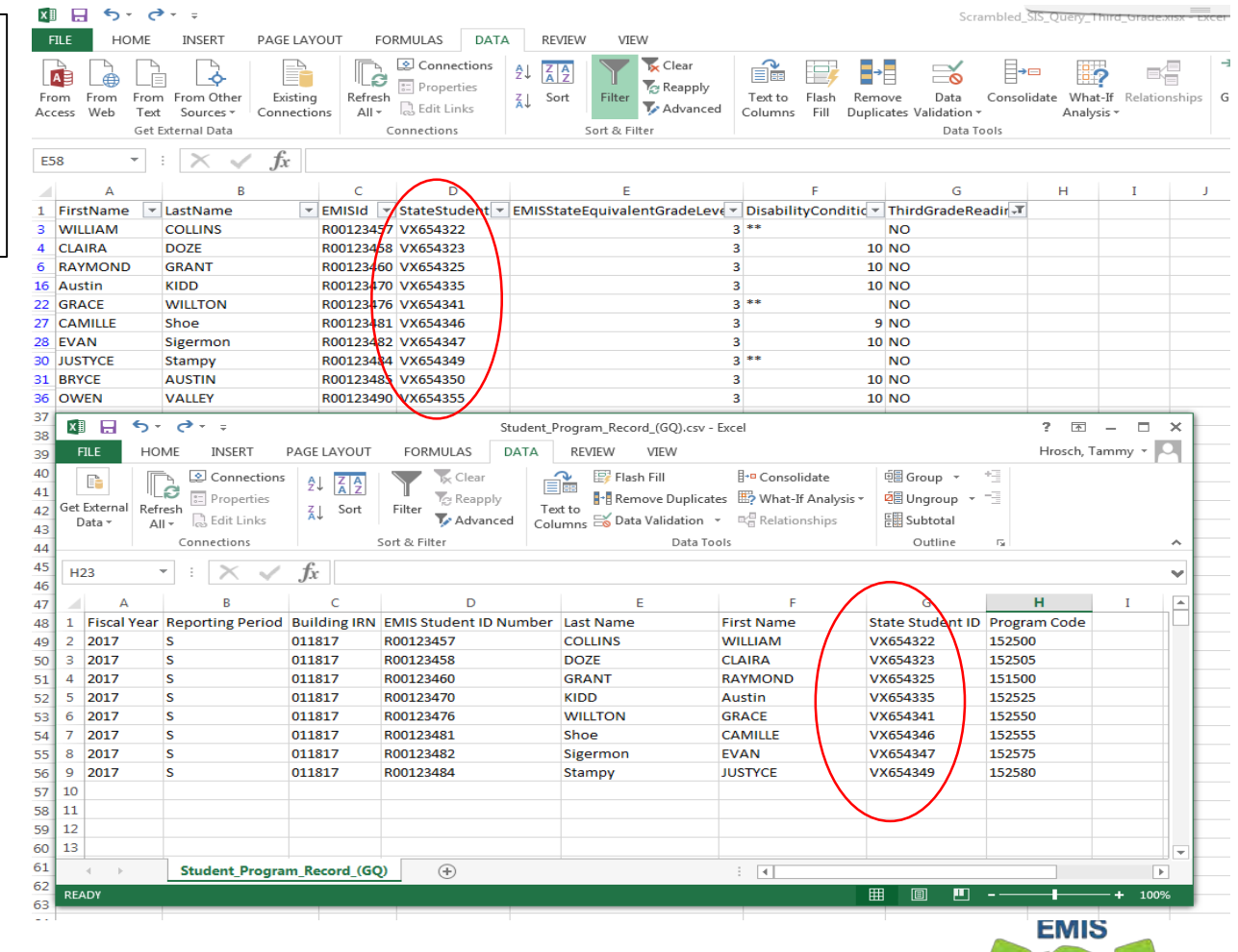

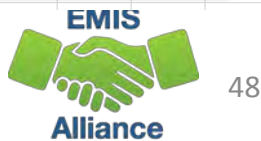

### Conditional Formatting

**From the Home tab, choose Conditional Formatting, Highlight Cell Rules, then Duplicate Values**

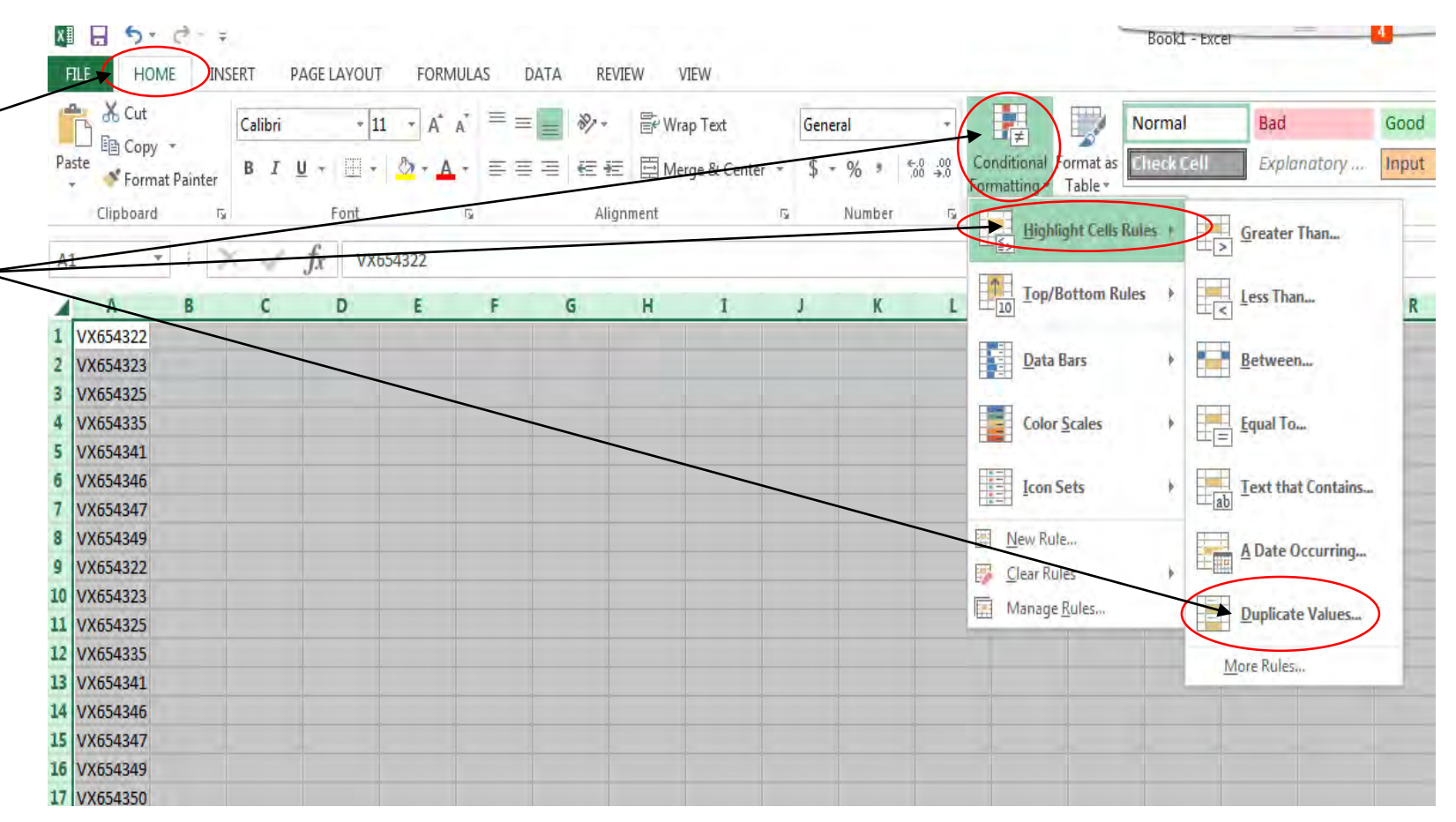

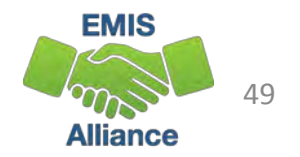

#### Conditional Formatting, cont'd

**In the Duplicate Values Prompt, leave the values as defaulted and click "OK"**

**This function highlighted SSIDs that were in both the "Not on Track" file and in the "RIMP Code" file. The two students who are not highlighted are Not on Track and do not have RIMP Codes reported**

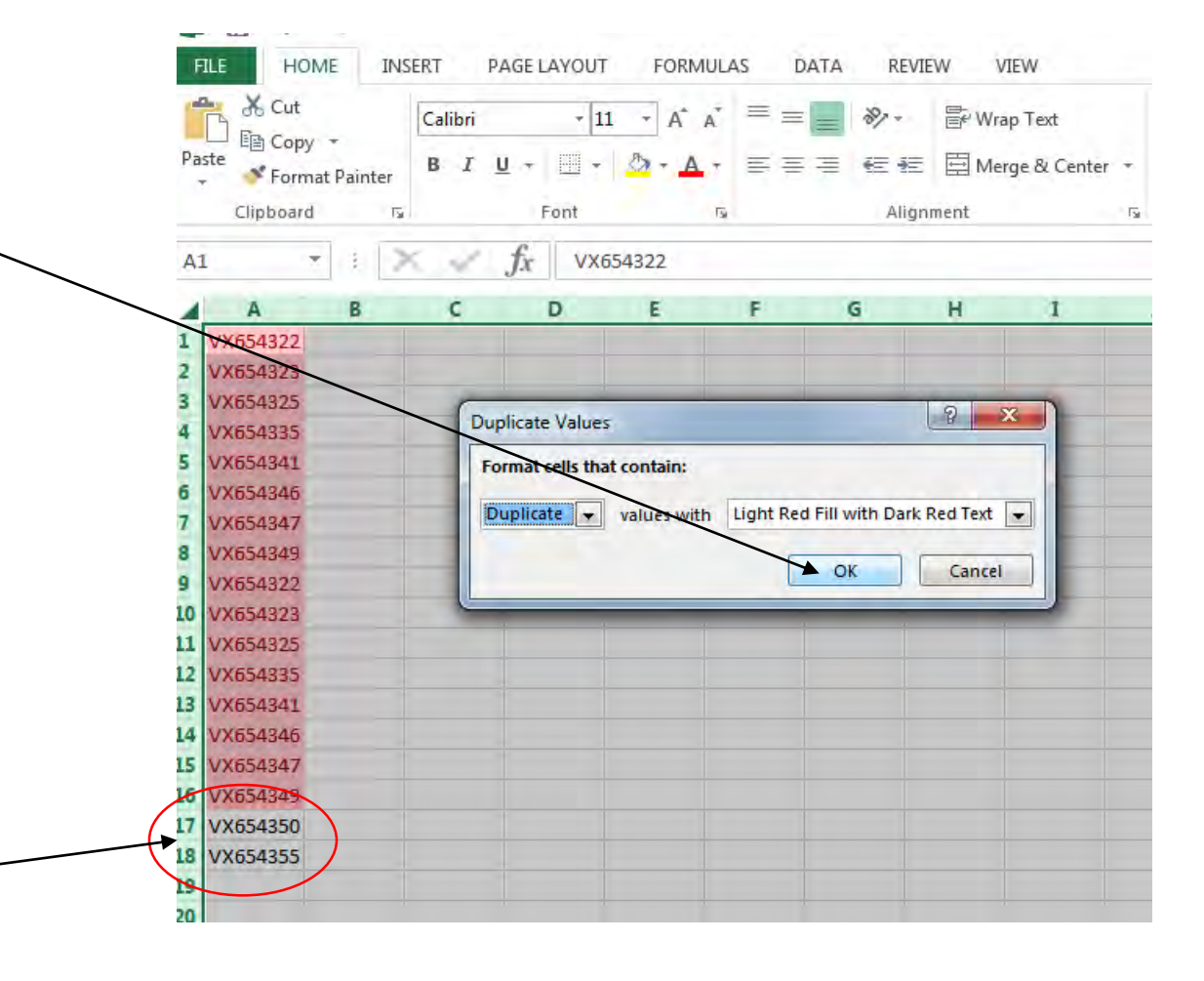

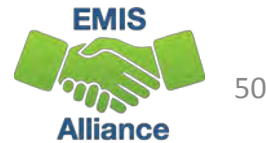

Students with a Reading Diagnostic value of "NO - Not on Track" or with a Fall ELA score less than 700 must have RIMP (Reading Improvement and Monitoring Plan) program codes reported to EMIS. Districts who do not place students on required RIMPs will see a deduction in their Third Grade Reading Guarantee Local Report Card measure.

- Quick Check Have all RIMPs been entered into the SIS?
	- Do you have students with Reading Diagnostic values of "NO" who are not on RIMPs?
	- Can you think of other instances where the Conditional Formatting could be used?

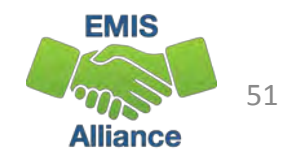

### **Summary**

- Basic Excel techniques can be very useful
	- when troubleshooting EMIS data in the Student Information System
	- when troubleshooting EMIS reports
	- when troubleshooting preview/review files
- These techniques should be part of your everyday practices

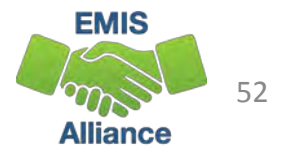

#### **Resources**

- Microsoft Excel Help within Excel "?" Articles and Videos
- Google it
- Microsoft Excel Classes
- Your ITC

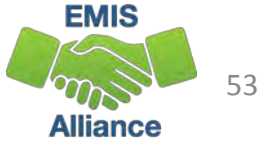

# Questions?

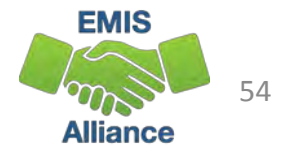